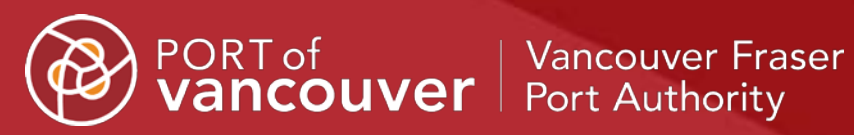

# Permit portal user guide

January 2021

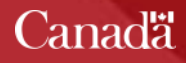

## **Contents**

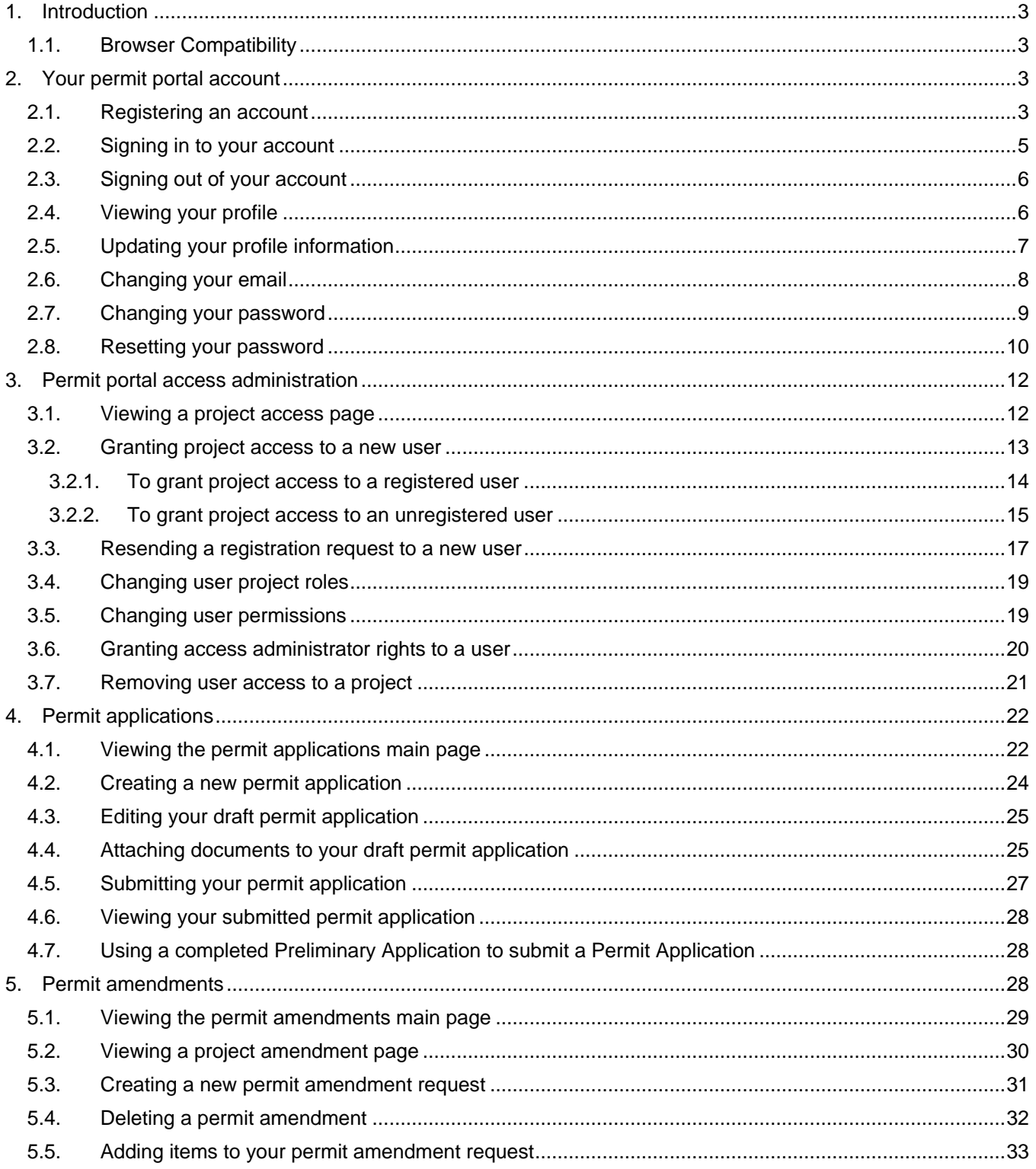

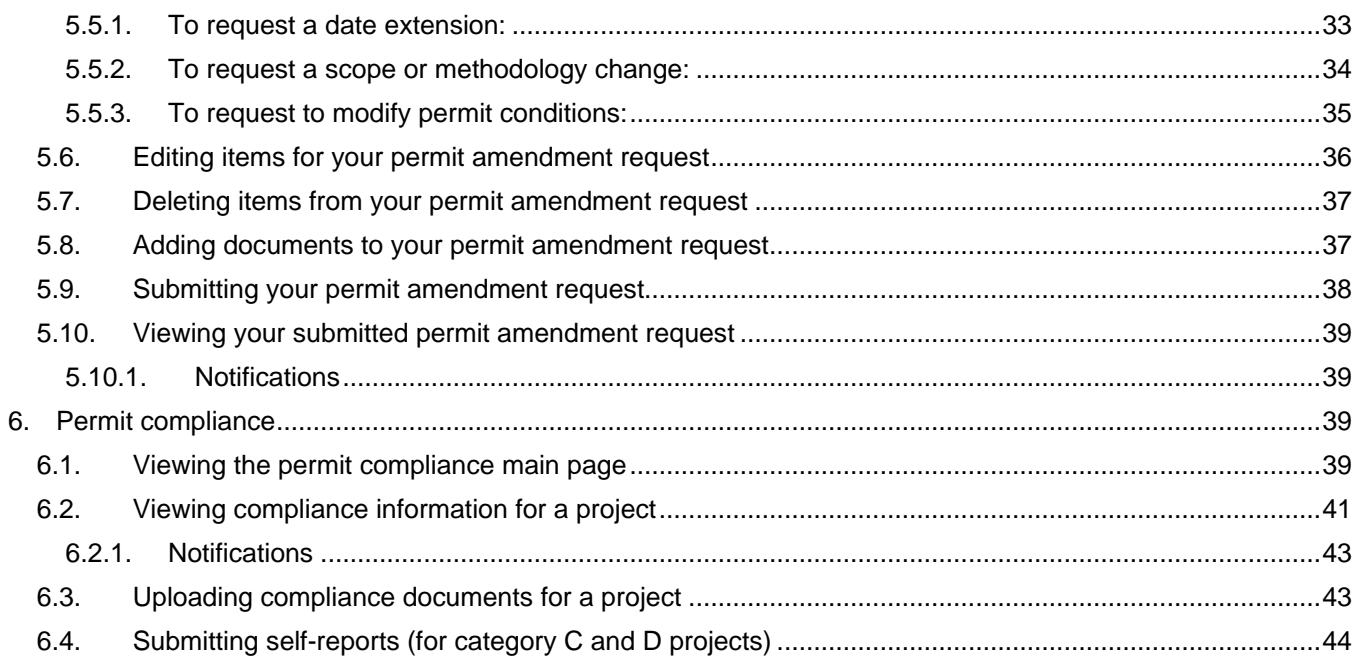

## <span id="page-3-0"></span>**1. Introduction**

The permit portal allows permit holders and applicants to submit, view, and manage permit applications and compliance activities for their Project and Environmental Review Permits. This guide provides an introduction to the user interface and provides step-by-step instructions for how to use the portal.

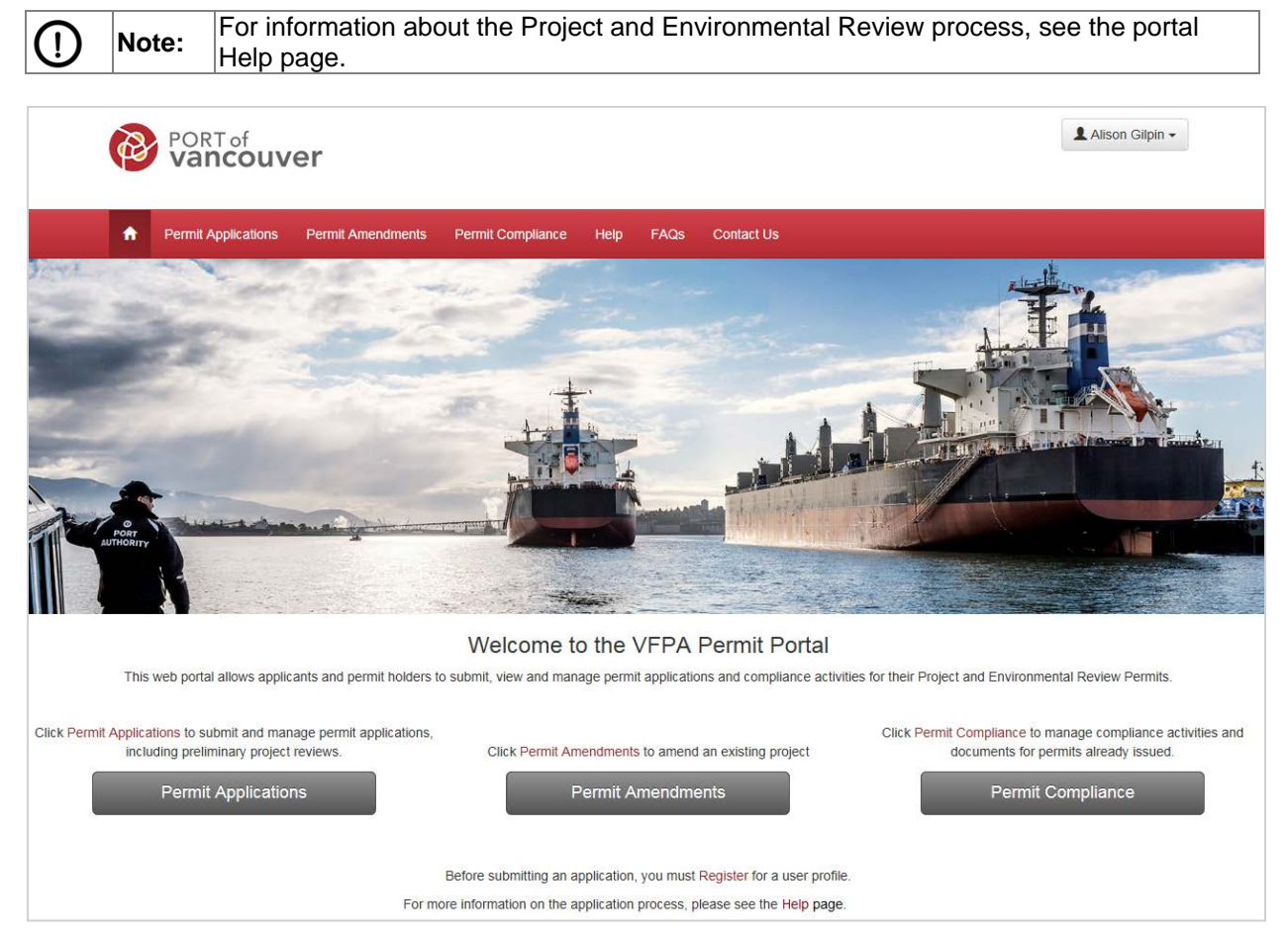

## <span id="page-3-1"></span>**1.1. Browser Compatibility**

We recommend using Internet Explorer 11, Chrome, or Firefox when using the portal. Internet Explorer 10 and earlier versions are not supported.

## <span id="page-3-2"></span>**2. Your permit portal account**

An account is required to view and submit applications through the permit portal.

## <span id="page-3-3"></span>**2.1. Registering an account**

If you do not have an account, you will need to register.

#### **To register an account:**

1. Click the **Register** button located at the top-right of the page.

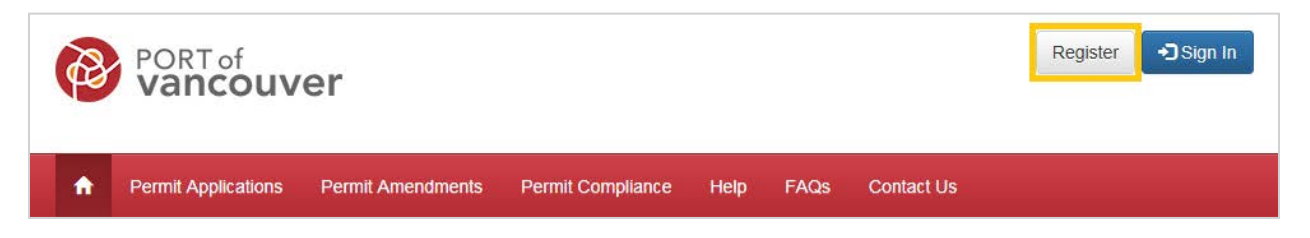

2. Fill in your contact information and a password that meets the listed requirements.

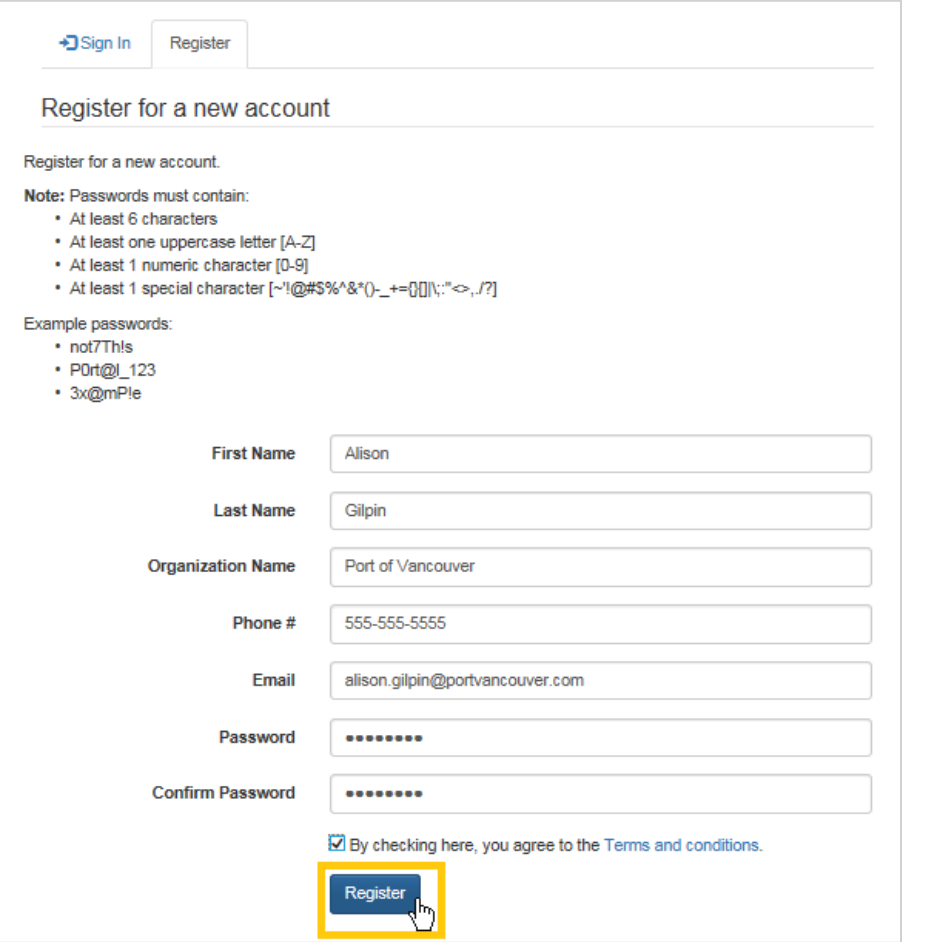

- 3. Click the **Register** button at the bottom of the form.
- 4. Go to the inbox of the email account you used to register and open your confirmation email.

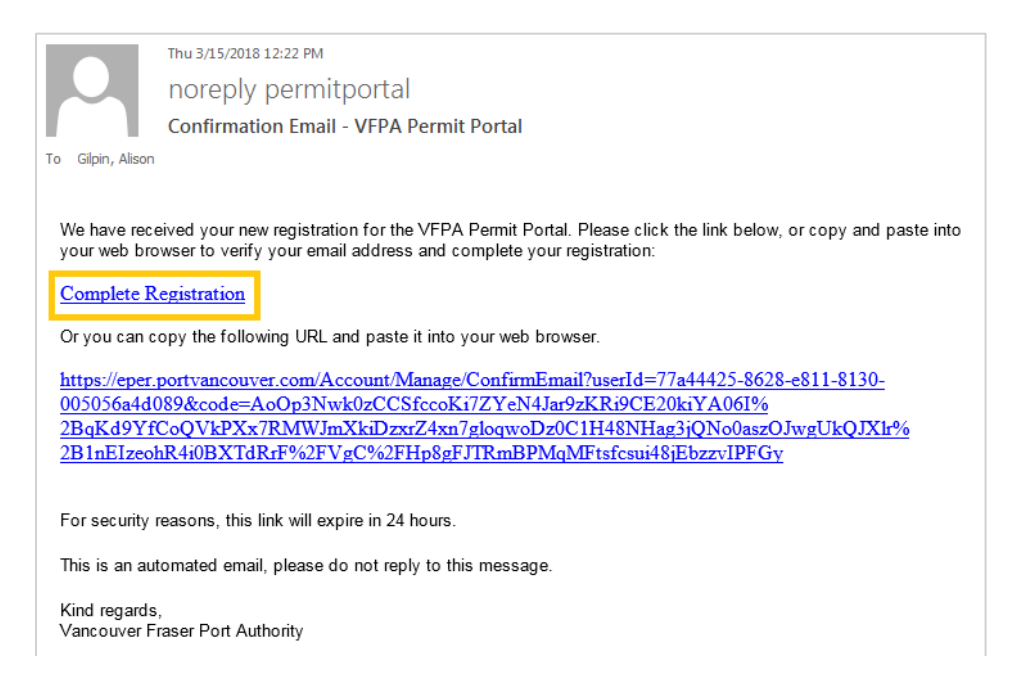

5. Click the **Complete Registration** link in your email message to confirm your email address and activate your account.

You will see a message confirming your email and account registration.

Your email has been confirmed successfully

## <span id="page-5-0"></span>**2.2. Signing in to your account**

Once you have successfully completed your registration, you can sign in to your account.

**To sign in to your account:**

1. Click the **Sign In** button located at the top-right of the page.

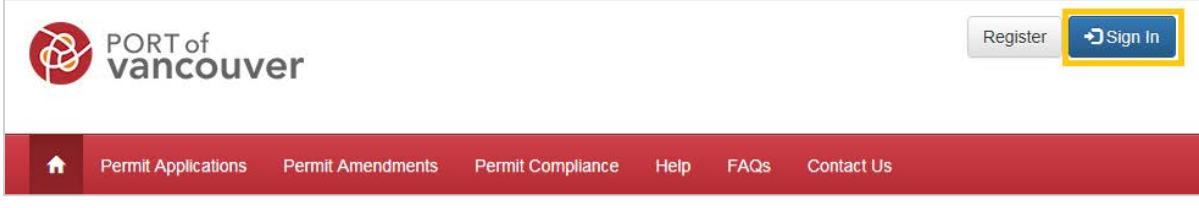

2. Type your email and password.

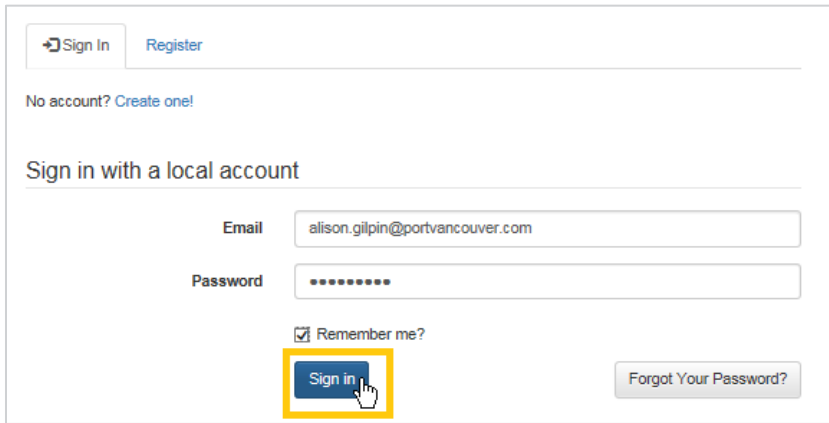

3. Click the **Sign In** button.

## <span id="page-6-0"></span>**2.3. Signing out of your account**

If you are using a shared computer, you should sign out of your account when you are finished using the portal.

#### **To sign out of your account:**

- 1. Click your name at the top-right of the page.
- 2. Click **Sign Out**.

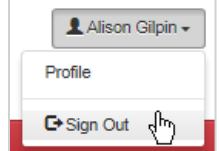

## <span id="page-6-1"></span>**2.4. Viewing your profile**

The information you submitted when you registered an account is part of your profile.

Before you begin, you must be signed in to your account.

#### **To view your profile:**

- 1. Click your name at the top-right of the page.
- 2. Click **Profile.**

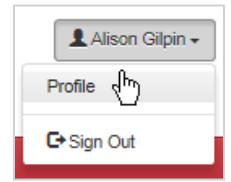

Your profile information will appear.

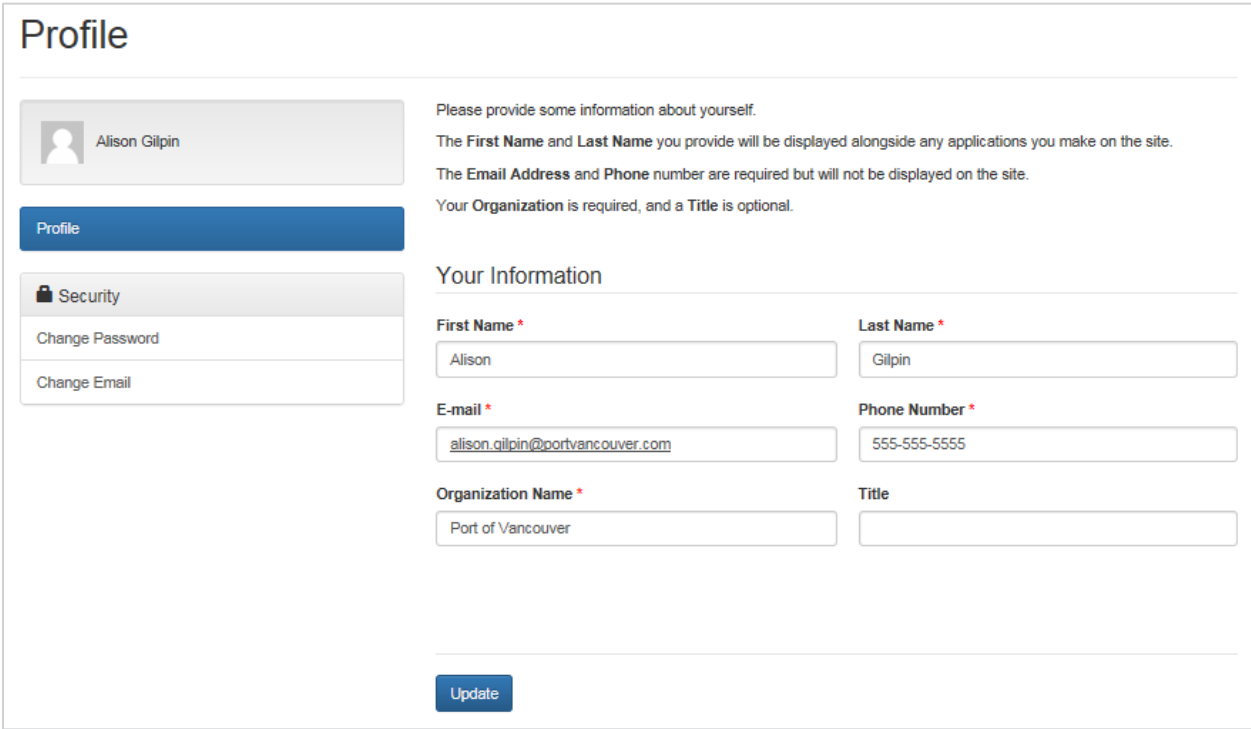

## <span id="page-7-0"></span>**2.5. Updating your profile information**

If your profile information has changed or is incorrect, you can update your information.

Before you begin, you must view your profile.

#### **To update your profile information:**

- 1. Click the field you would like to update (First Name, Last Name, Phone Number, Organization Name or Title).
- 2. Delete the old or incorrect information and type the new information.
- 3. Click the **Update** button at the bottom.

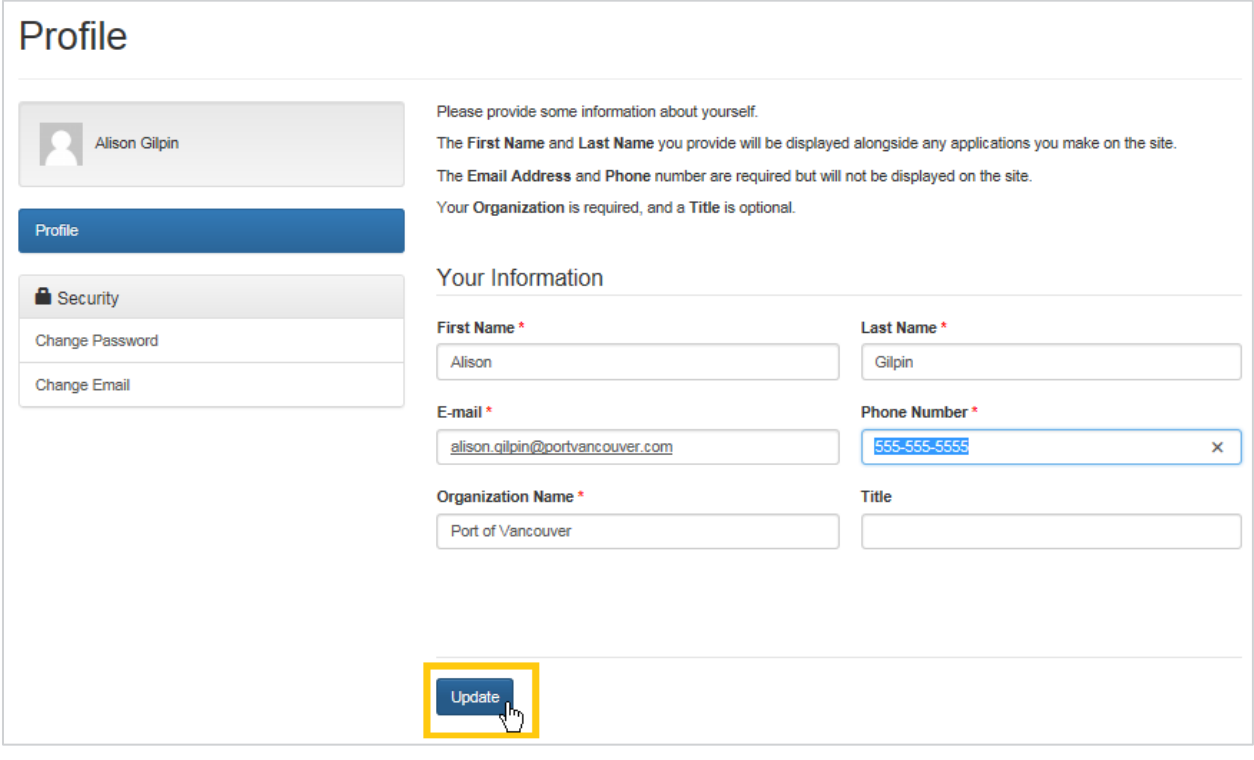

You will see a message confirming your profile update.

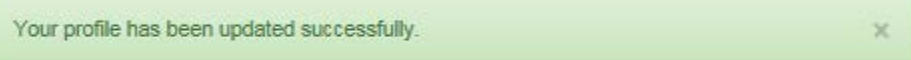

## <span id="page-8-0"></span>**2.6. Changing your email**

Before you begin, you must view your profile.

**To change your email:**

1. On the left side of your profile under Security, click **Change Email**.

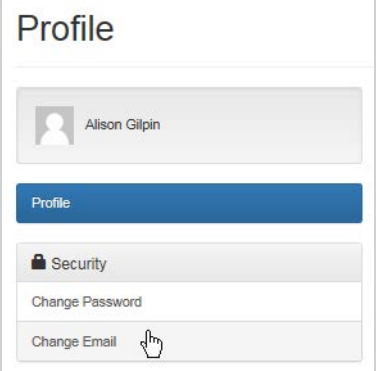

2. Delete your old email address and type a new email address.

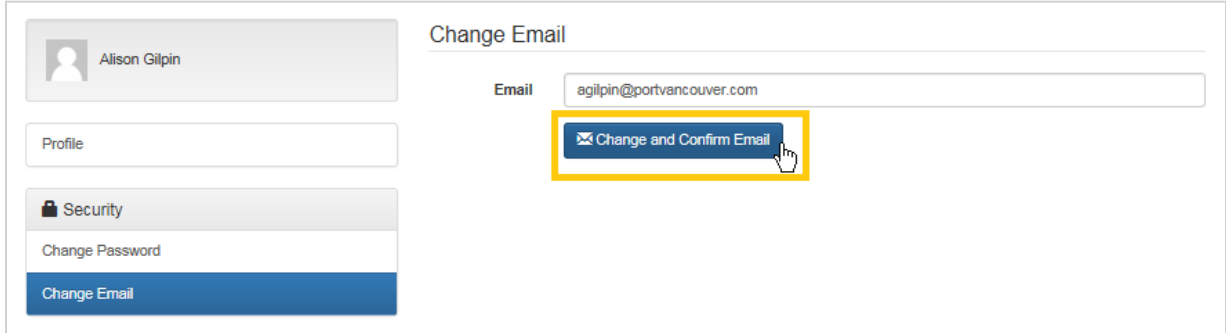

- 3. Click the Change and Confirm Email button.
- 4. Go to the inbox of the email account you registered and open your confirmation email.
- 5. Click the Confirm Email link in your email message to confirm your new email address.

You will see a message confirming your new email.

O Your email has been confirmed successfully.

## <span id="page-9-0"></span>**2.7. Changing your password**

If you know your current password, but would like to change it, you can do so while signed in to your account. (If you have forgotten your password and are unable to sign in to your account, see [2.8](#page-10-0) [Resetting your password.](#page-10-0))

Before you begin, you must view your profile.

#### **To change your password:**

1. On the left side of your profile under Security, click **Change Password**.

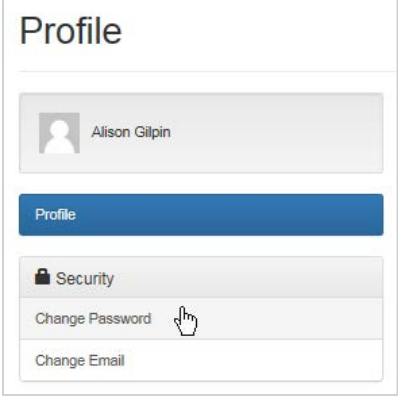

2. Type your old password and a new password.

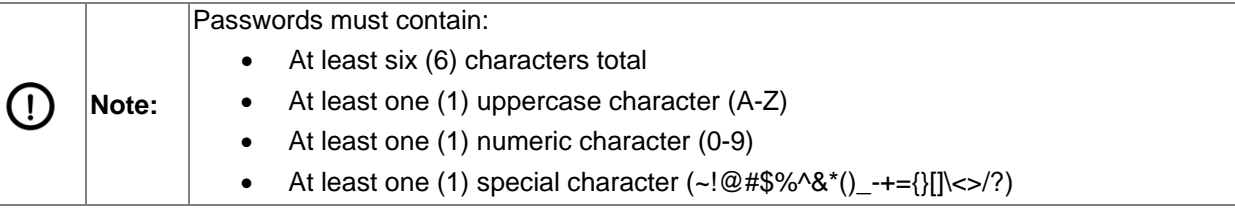

 $\overline{\times}$ 

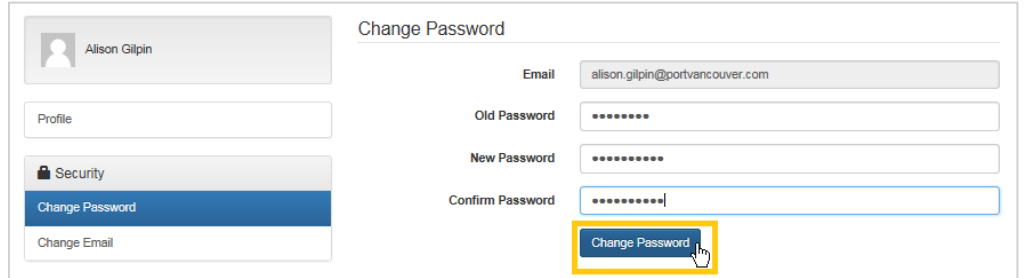

#### 3. Click the **Change Password** button.

You will see a message confirming your password change.

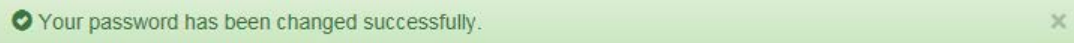

## <span id="page-10-0"></span>**2.8. Resetting your password**

If you have forgotten your password and are unable to sign in to your account, you can reset your password. (If you know your current password, but would like to change it, see [2.7](#page-9-0) [Changing your](#page-9-0)  [password.](#page-9-0))

**To reset your password:**

1. Click the **Sign In** button located at the top-right of the home page.

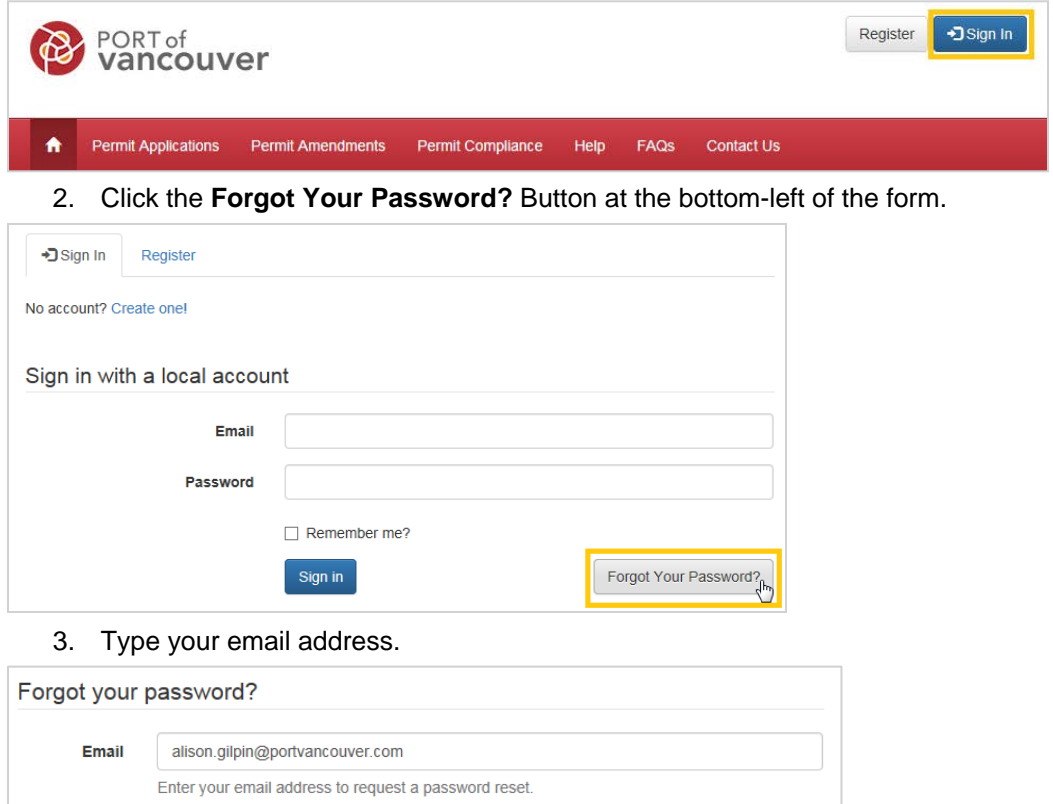

4. Click the **Send** button. You will see a message with instructions to check your email.

Send

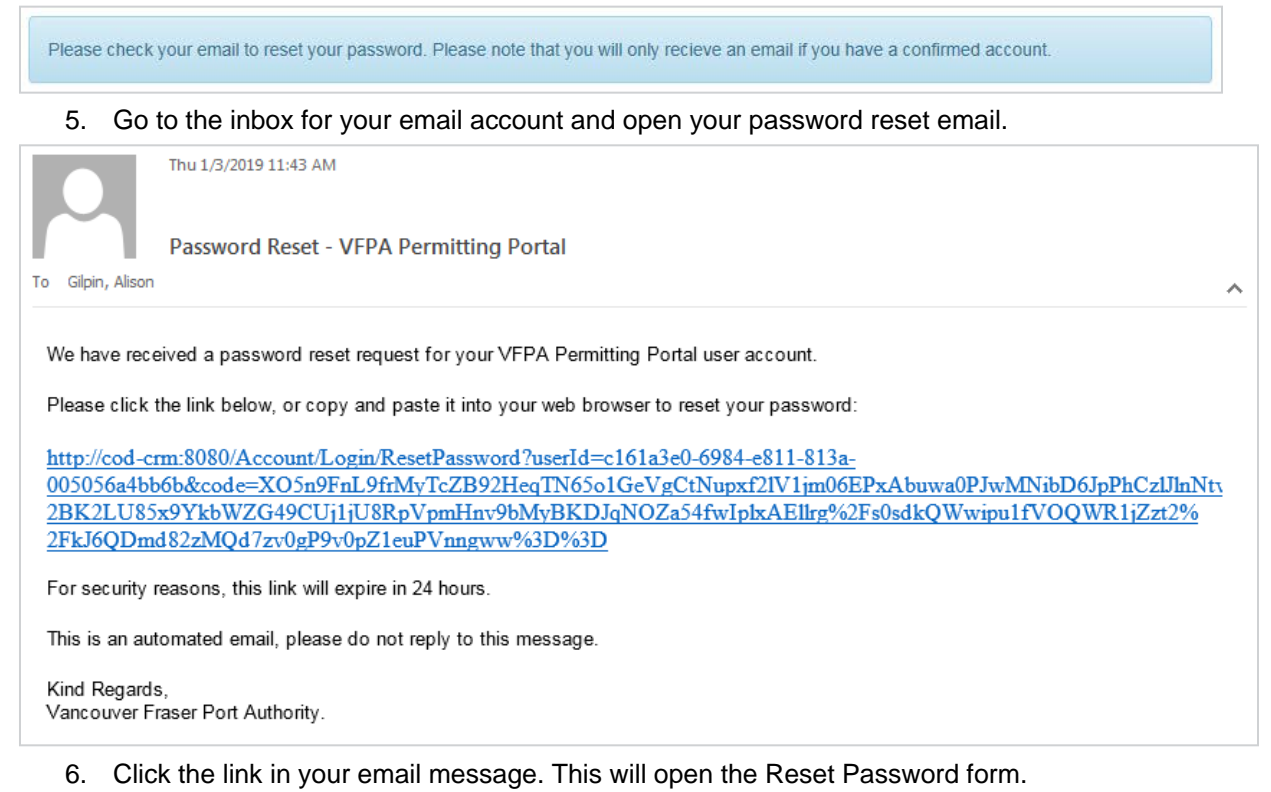

7. Type a new password.

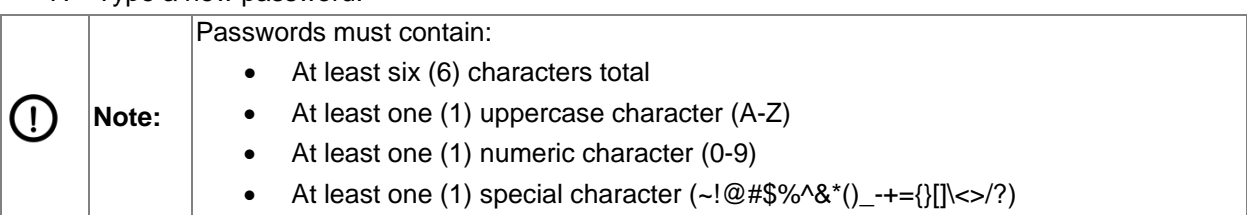

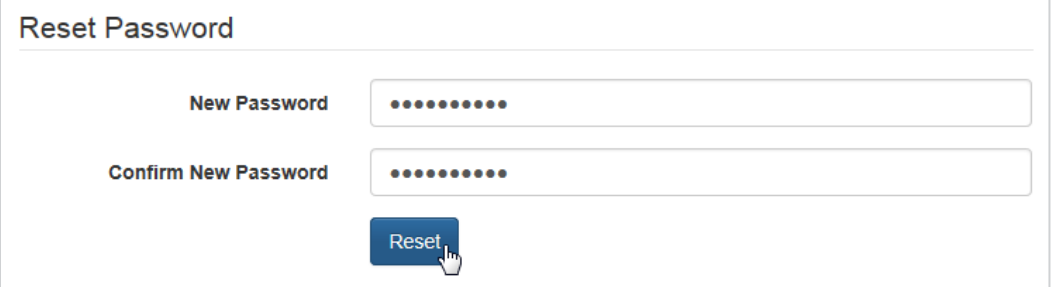

8. Click the **Reset** button. You will see a message confirming your password reset.

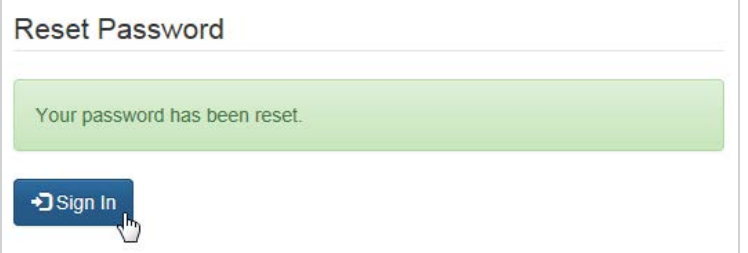

9. Click the Sign In button and use your new password to sign in to your account.

## <span id="page-12-0"></span>**3. Permit portal access administration**

If you have submitted a permit application for a project, or have been granted access administrator rights for a project, you will have the ability to manage access to that project. The information in this section applies to those users only.

## <span id="page-12-1"></span>**3.1. Viewing a project access page**

#### **To view a Project Access page:**

- 1. Click your name at the top-right of the page.
- 2. Click **Access Administration.** The Access Administration page will appear with a list of your projects.

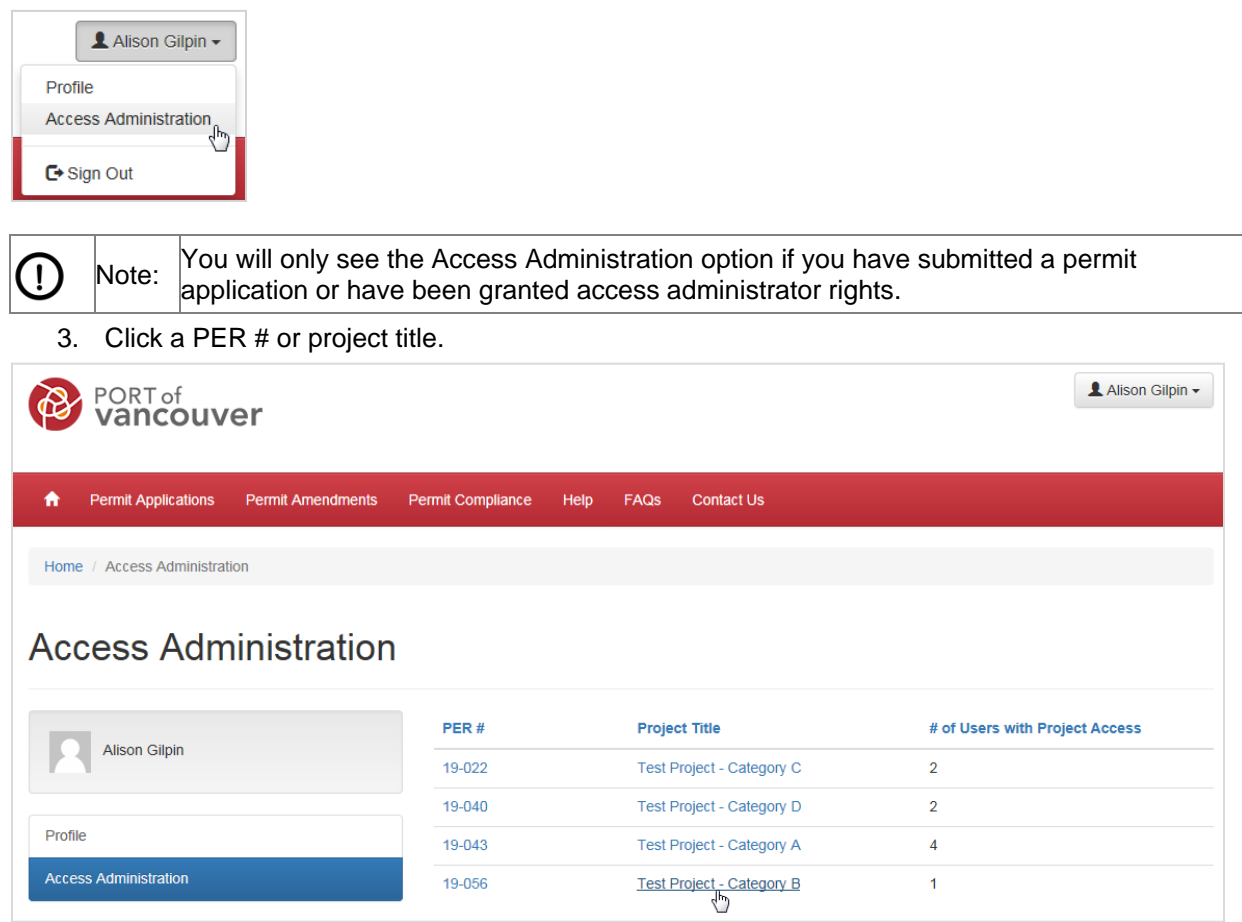

The Project Access page will appear.

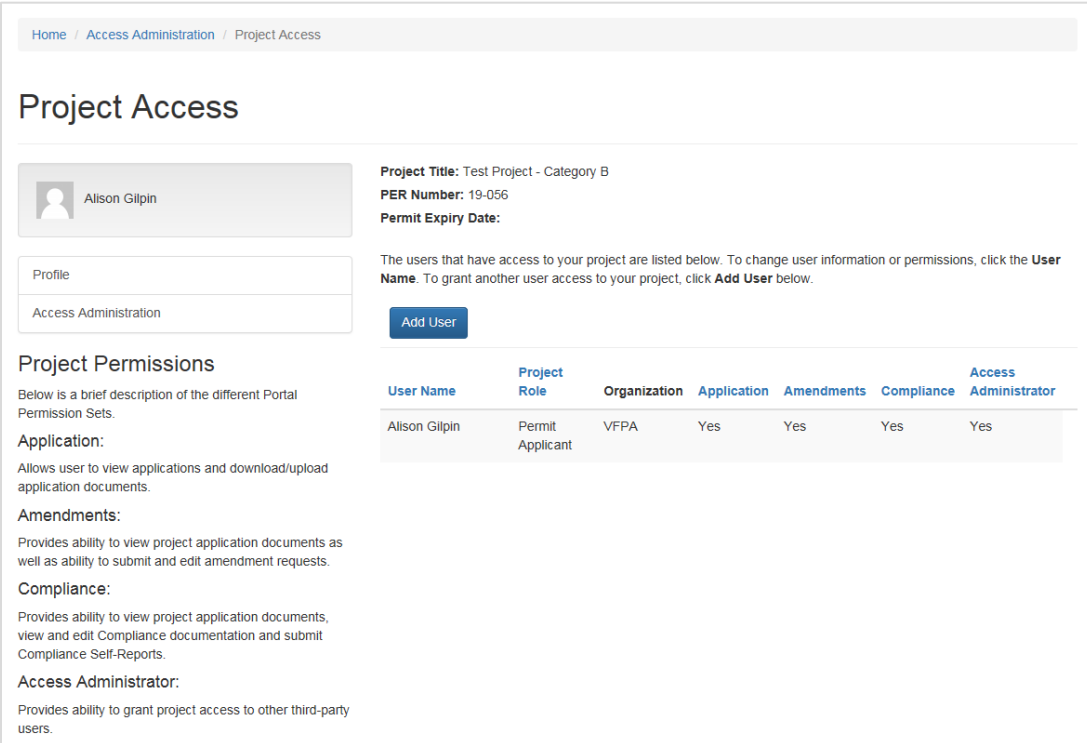

## <span id="page-13-0"></span>**3.2. Granting project access to a new user**

#### **To grant project access to a new user:**

1. Click the **Add User** button. A new window will appear.

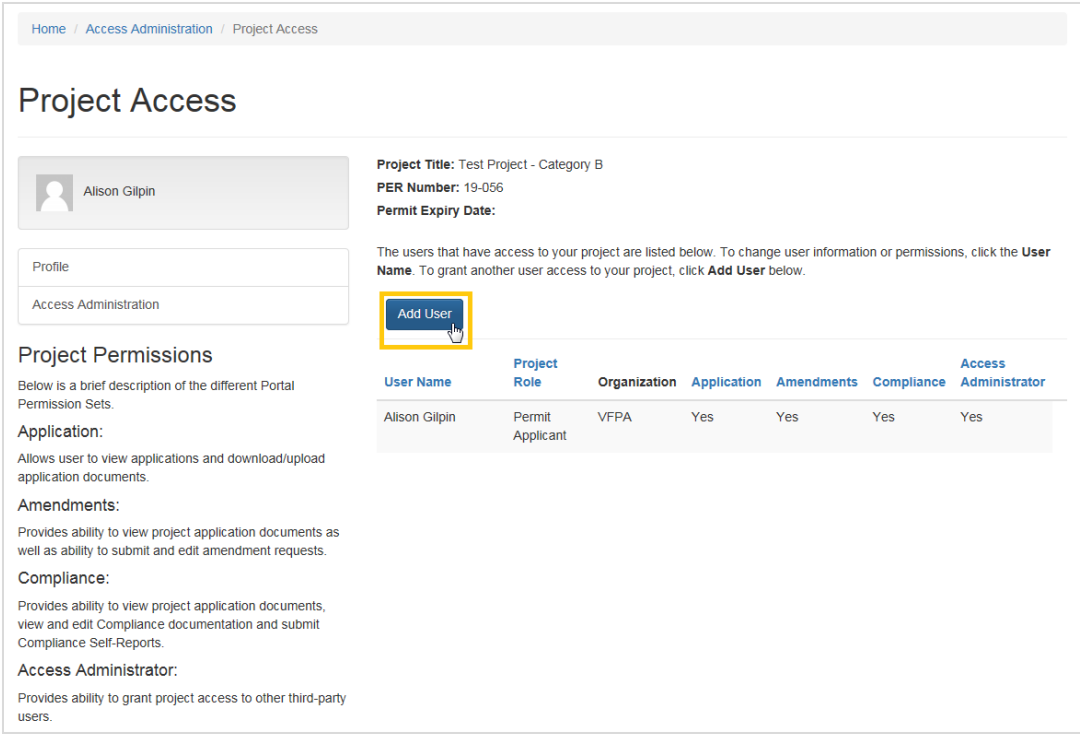

2. Type the email for the user and press **Enter**.

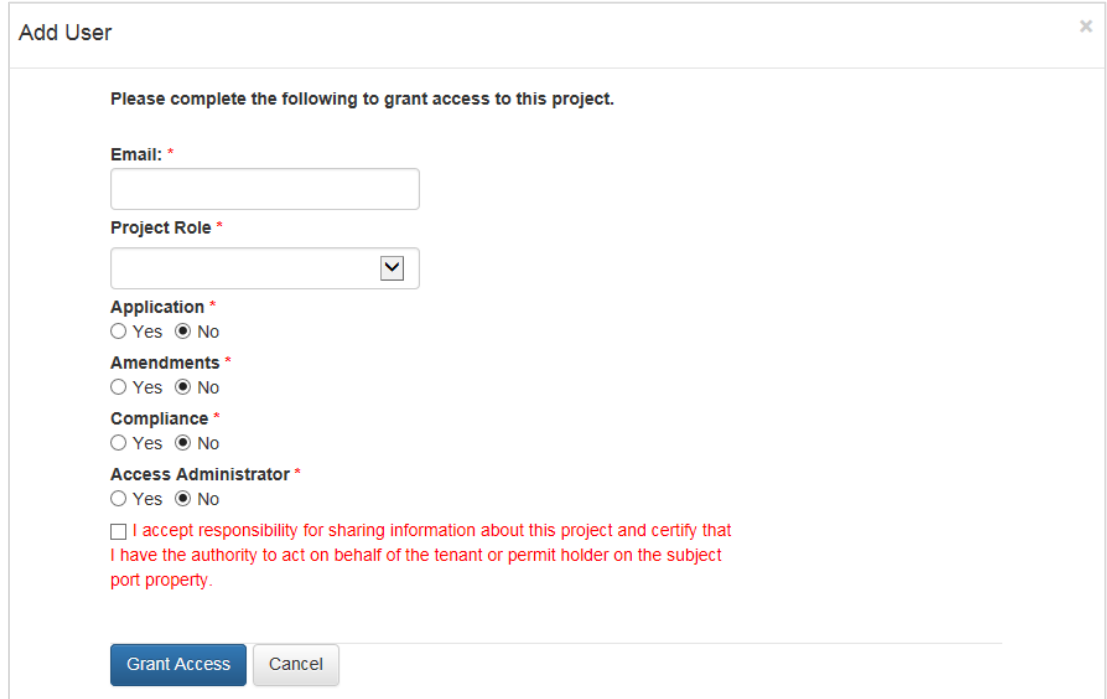

If the user is already registered, the portal will display their information to the right.

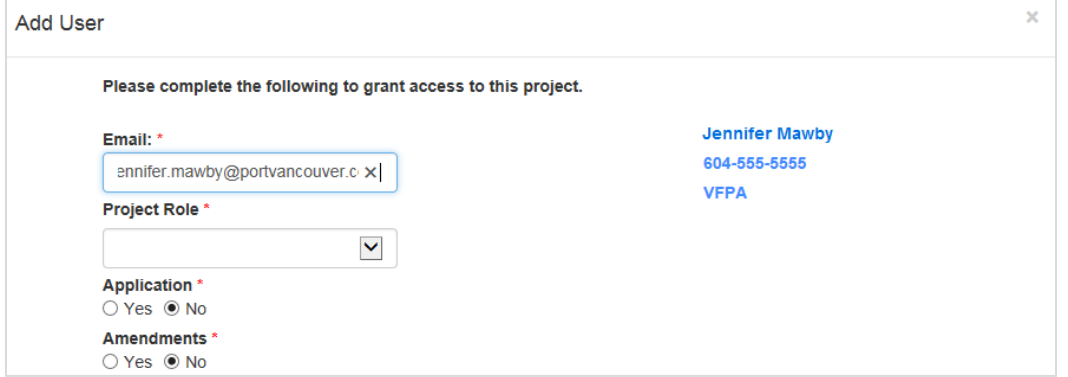

If the user in not registered, the portal will display a message and a **Register New User** button to the right.

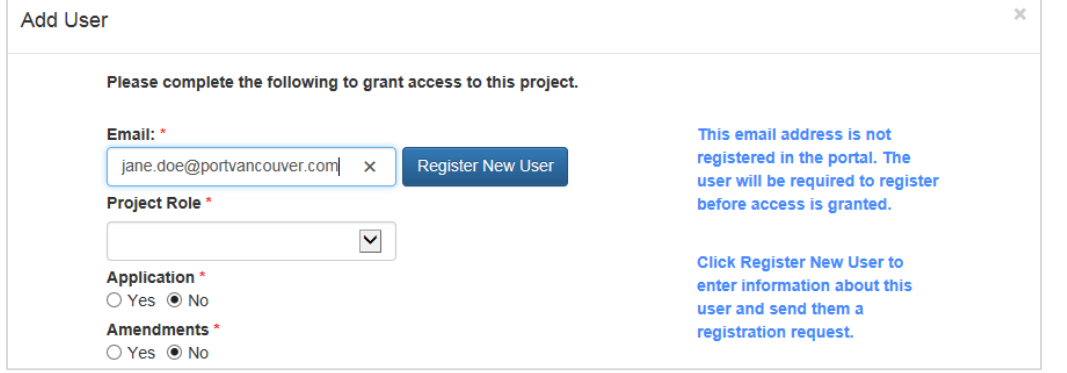

- <span id="page-14-0"></span>**3.2.1. To grant project access to a registered user**
	- 1. Fill in the required information for the user, including user permissions.

2. Check the box to accept responsibility for sharing information about the project.

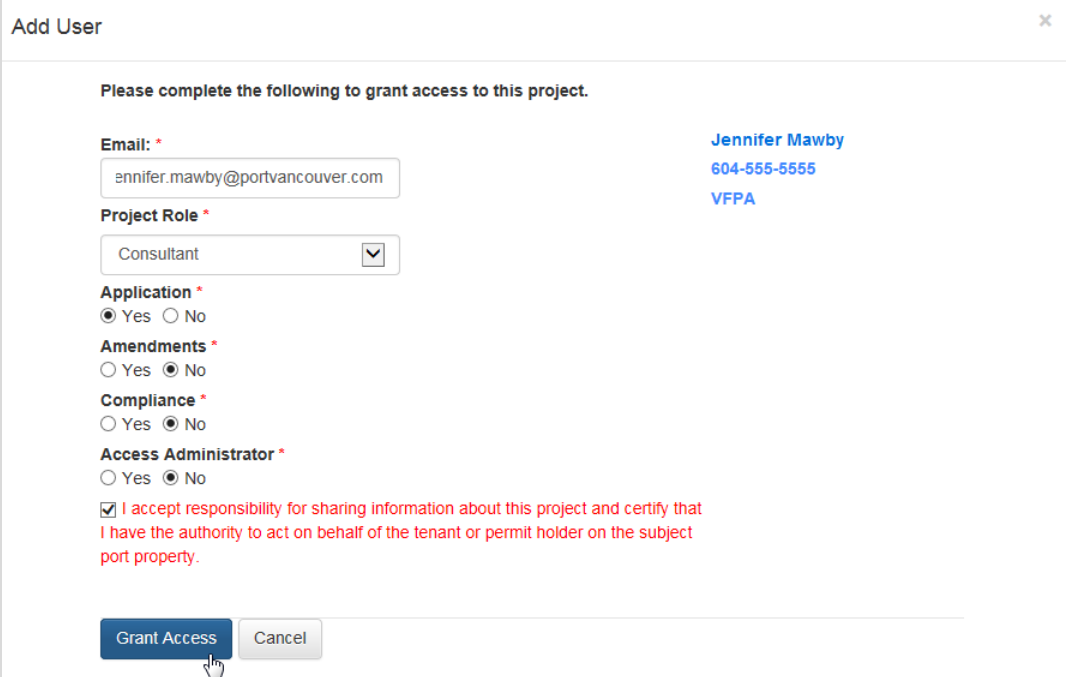

3. Click **Grant Access**.

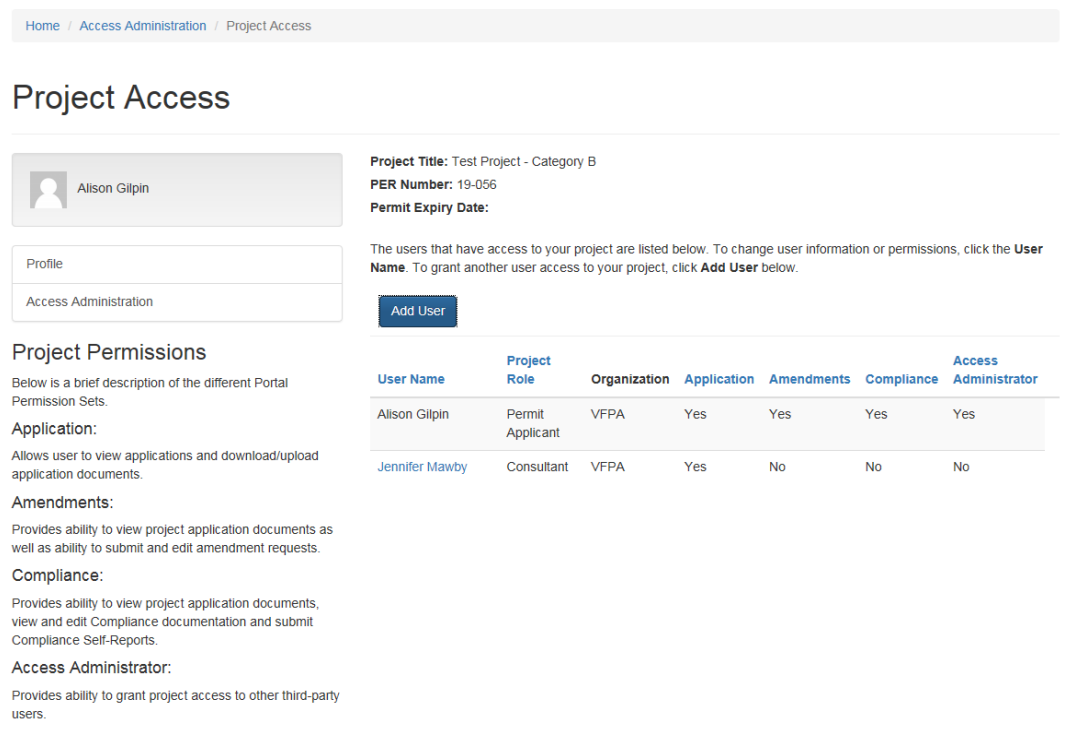

The user will appear on the Project Access page.

- <span id="page-15-0"></span>**3.2.2. To grant project access to an unregistered user**
- 1. Click the **Register New User** button. The window will change to show required fields for registering a new user.

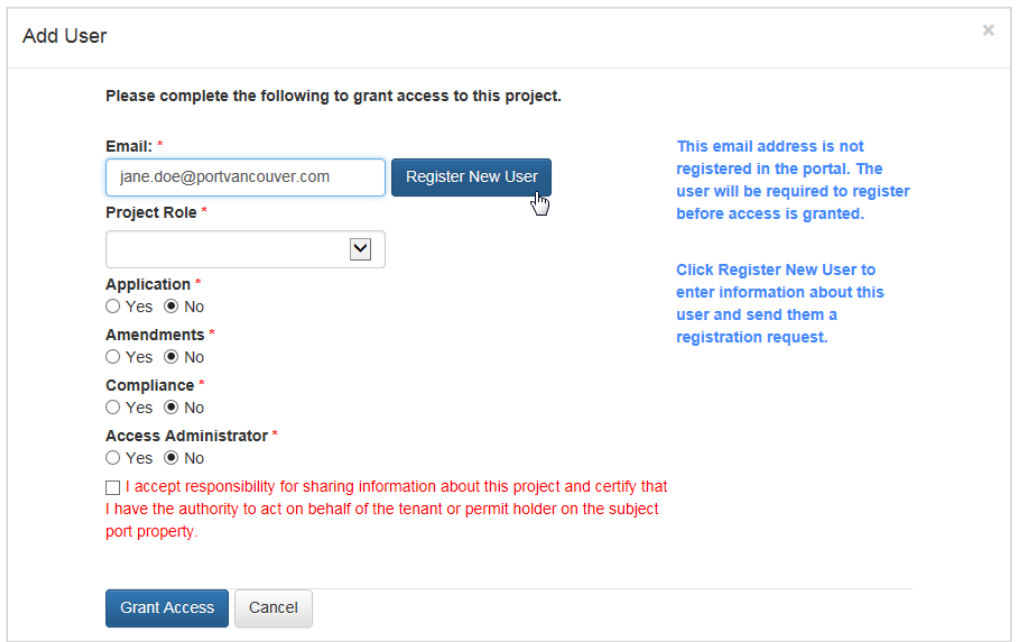

- 4. Fill in the required information for the new user, including user permissions.
- 5. Check the box to accept responsibility for sharing information about the project.

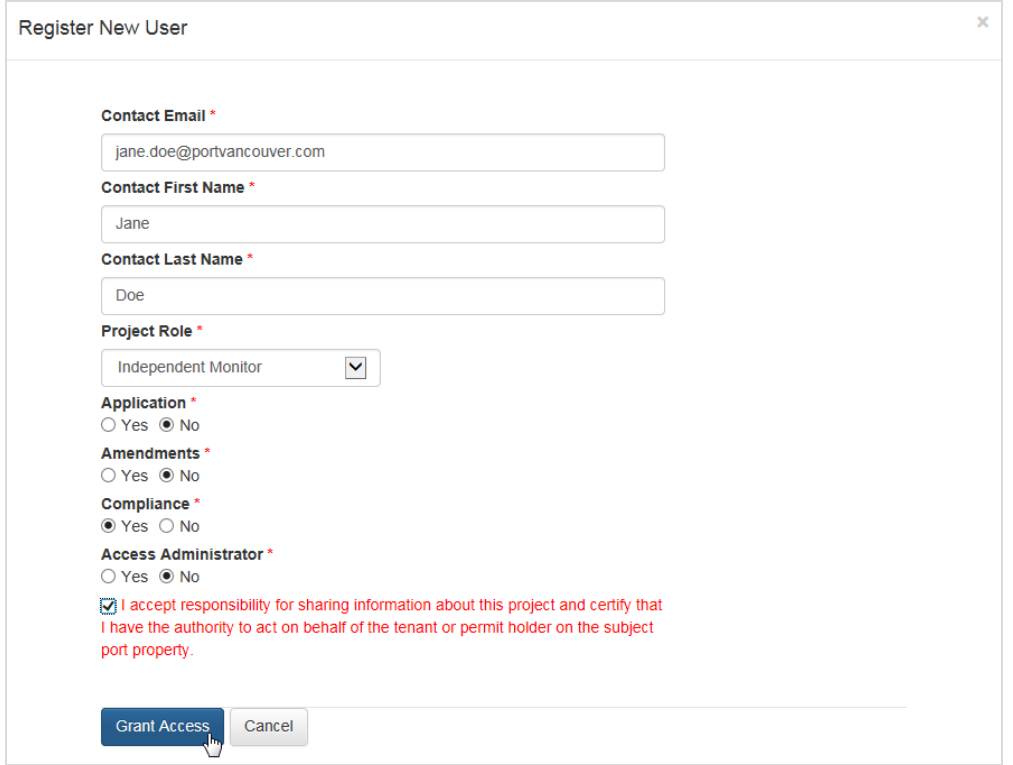

6. Click **Grant Access**.

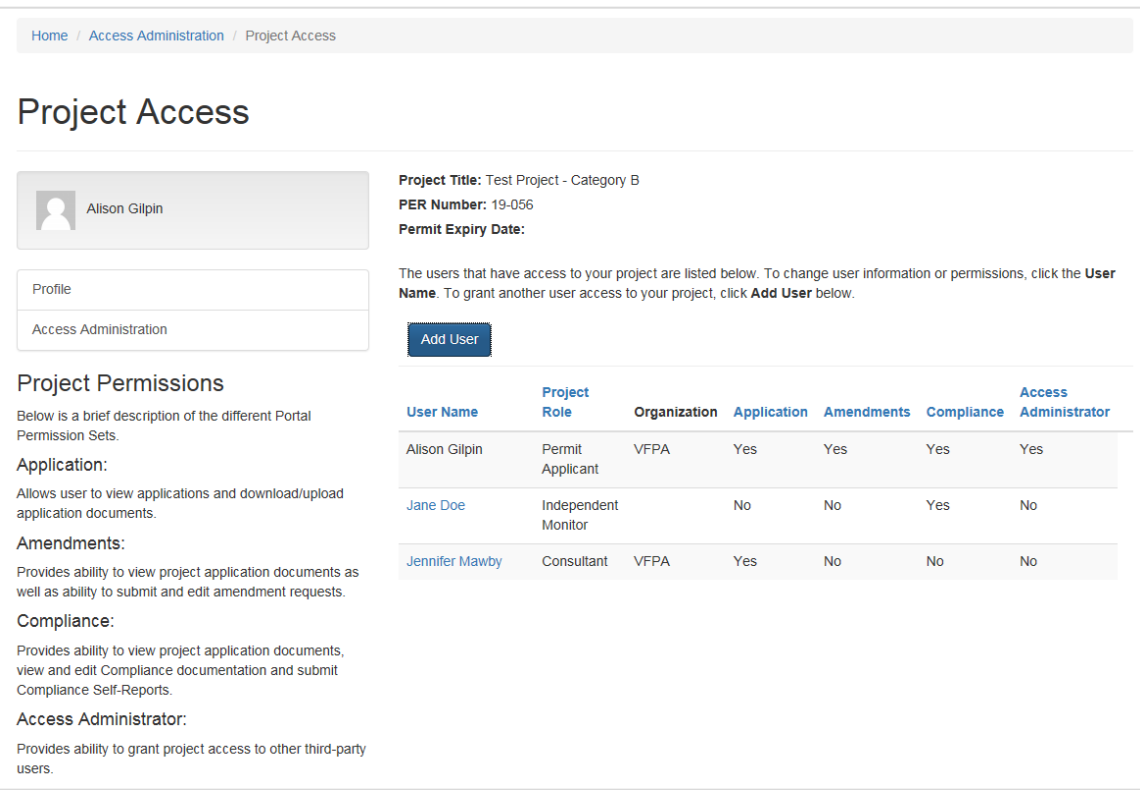

The new user will appear on the Project Access page and receive an email asking them to register to use the permit portal.

## <span id="page-17-0"></span>**3.3. Resending a registration request to a new user**

If a new user did not receive their registration email, you can resend it.

Before you begin, you must view a Project Access page.

#### **To resend a registration request to a new user:**

1. Click the user name. A new window will appear. If a user is not registered, the portal will display a **Resend invitation** button.

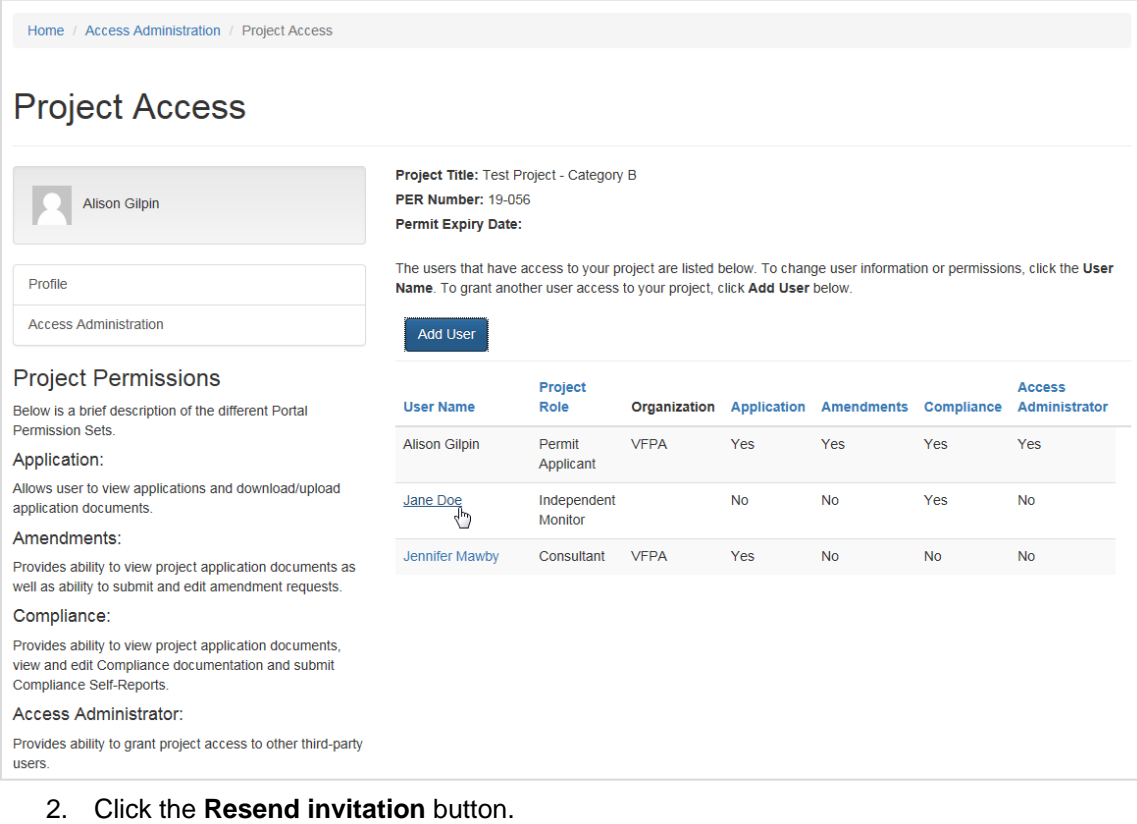

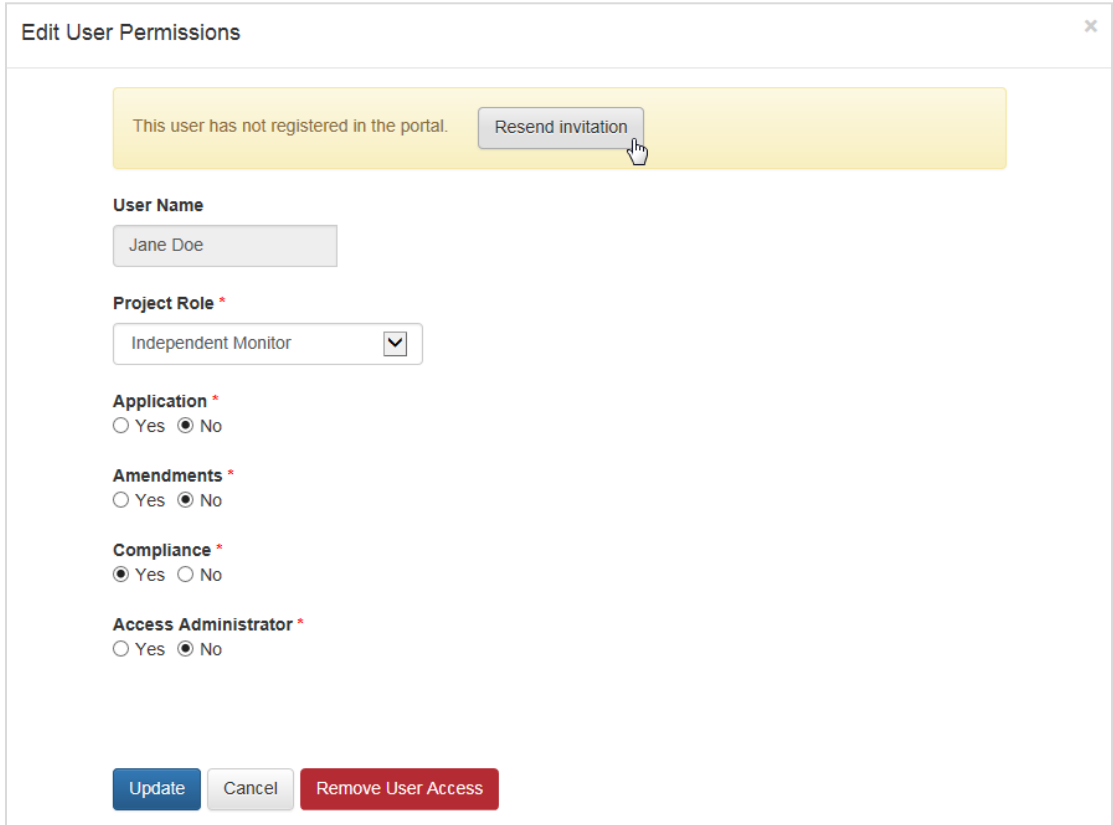

3. The user will receive an email asking them to register to use the permit portal.

## <span id="page-19-0"></span>**3.4. Changing user project roles**

Before you begin, you must view a Project Access page.

#### **To change user project roles:**

- 1. Click the user name. A new window will appear.
- 2. Click the down arrow  $\begin{bmatrix} \bullet \\ \bullet \end{bmatrix}$  located to the right of the **Project Role**.
- 3. Select a role from the list.

 $\Gamma$ 

**Note:** Selecting Permit Holder Contact grants the user access to all sections of the project (Application, Amendments, and Compliance) and gives them access administrator rights. There can only be one Permit Holder Contact per project.

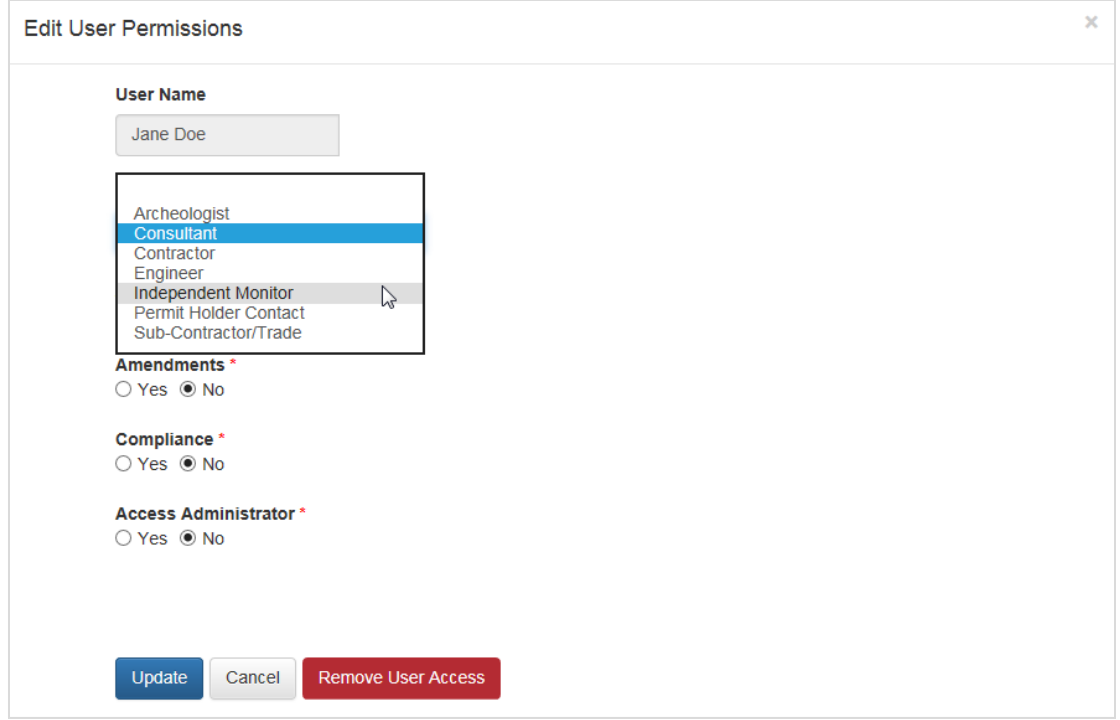

- 4. Click the **Update** button. The window will close.
- 5. The updated project role for the user will appear.

## <span id="page-19-1"></span>**3.5. Changing user permissions**

Before you begin, you must view a Project Access page.

#### **To change user permissions for a project:**

- 1. Click the user name. A new window will appear.
- 2. Select the appropriate Project Permissions, you can select *Yes* or *No* for:
- 3. Application
- 4. Amendments
- 5. Compliance

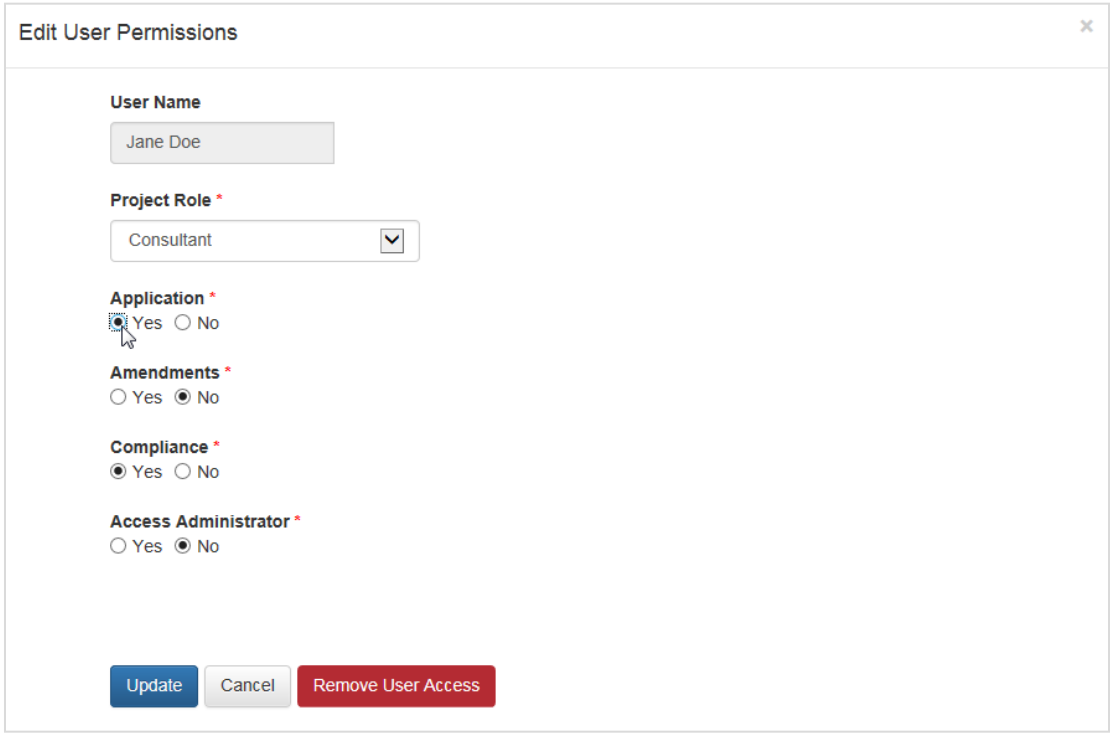

- 6. Click the **Update** button. The window will close.
- 7. The updated permissions for the user will appear.

## <span id="page-20-0"></span>**3.6. Granting access administrator rights to a user**

If you grant access administrator rights to a user, they will have the ability to manage access to a project and grant access to other users.

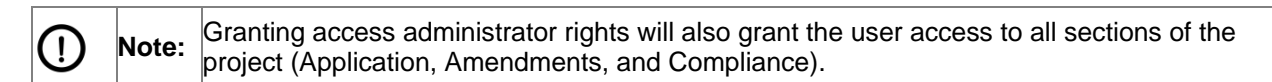

Before you begin, you must view a Project Access page.

#### **To grant access administrator rights to a user:**

- 1. Click the user name. A new window will appear.
- 2. Select *Yes* next to **Access Administrator**. A message will appear confirming that you want to allow this user to grant access to other users.

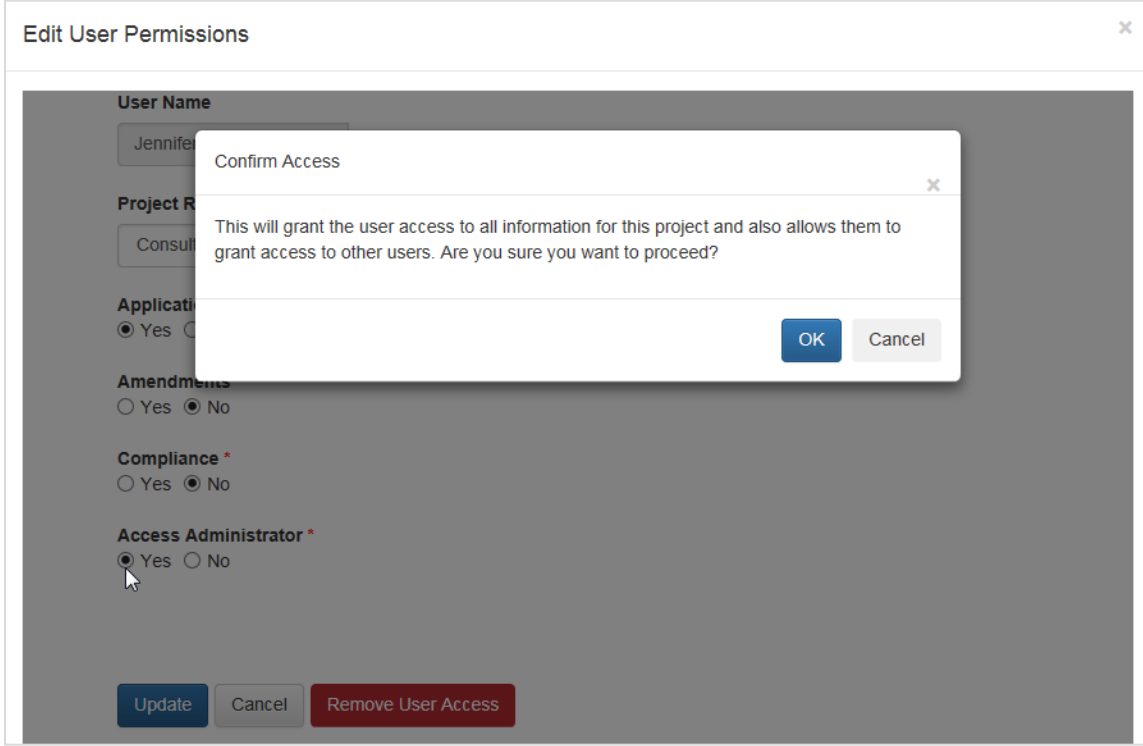

- 3. Click the **OK** button. The message will close.
- 4. Click the **Update** button. The window will close.
- 5. The updated permissions for the user will appear.

## <span id="page-21-0"></span>**3.7. Removing user access to a project**

Before you begin, you must view a Project Access page.

#### **To remove user access to a project:**

- 1. Click the user name. A new window will appear.
- 2. Click the **Remove User Access** button at the bottom-right of the window. A message will appear confirming that you want to remove the user from this project.

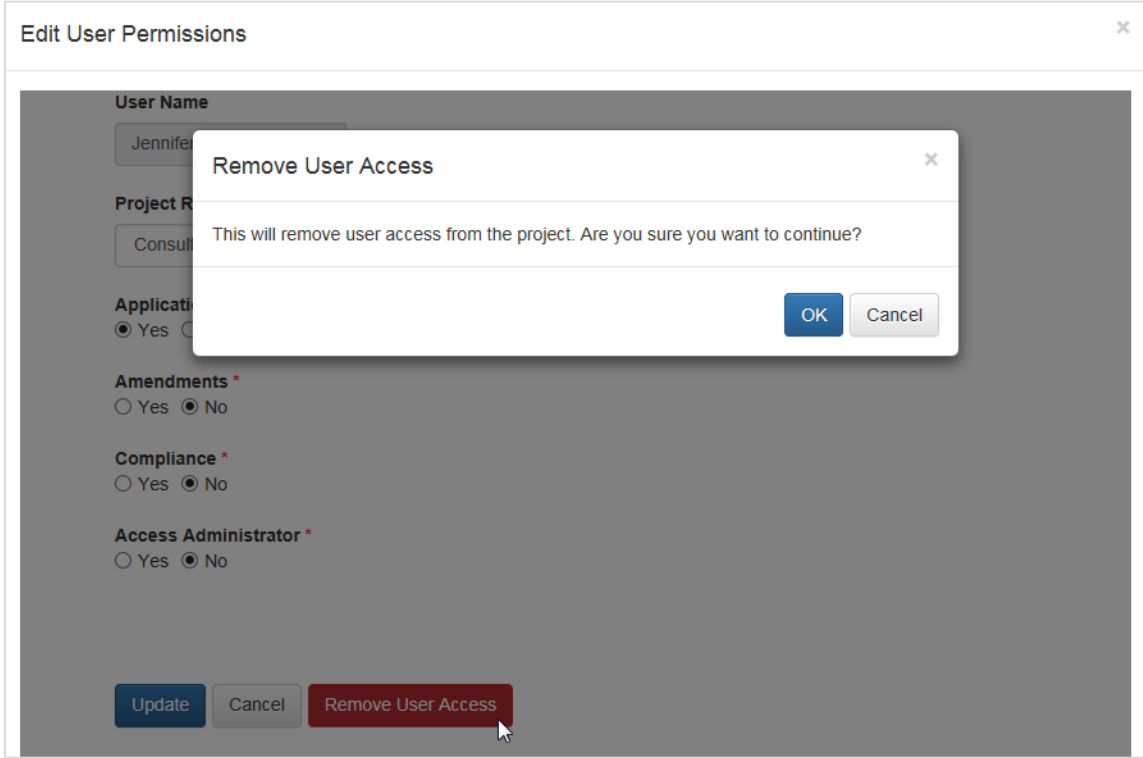

- 3. Click the **OK** button. The message will close.
- 4. The user will no longer appear in the Project Access list.

## <span id="page-22-0"></span>**4. Permit applications**

The Permit Applications section of the portal allows users to submit and manage permit applications, including preliminary project reviews.

## <span id="page-22-1"></span>**4.1. Viewing the permit applications main page**

The Permit Applications main page displays a summary of your permit applications.

#### **To view the Permit Applications main page:**

1. While on the portal home page, click the **Permit Applications** button or click the **Permit Applications** tab in the menu bar from any page of the portal.

#### Vancouver Fraser Port Authority User guide – permit portal

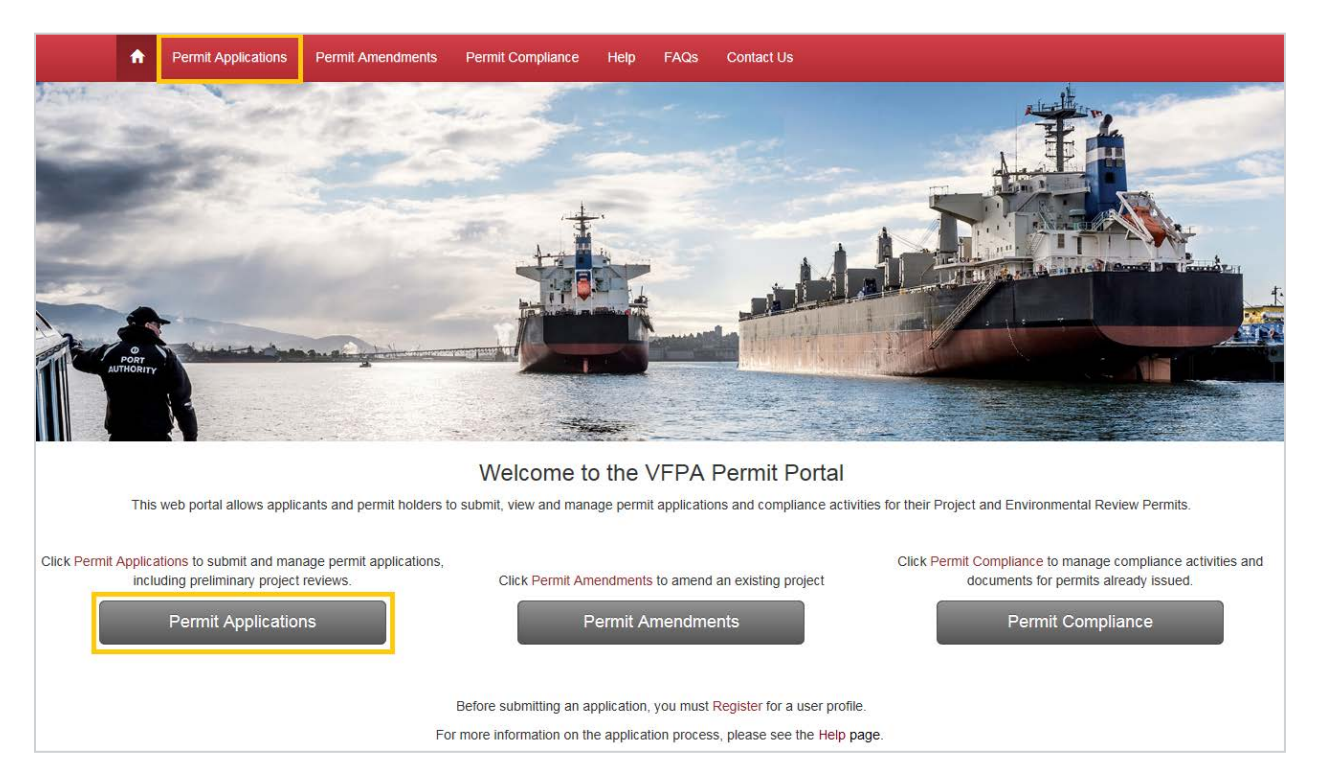

The Permit Applications main page displays your draft, in progress, and completed permit applications.

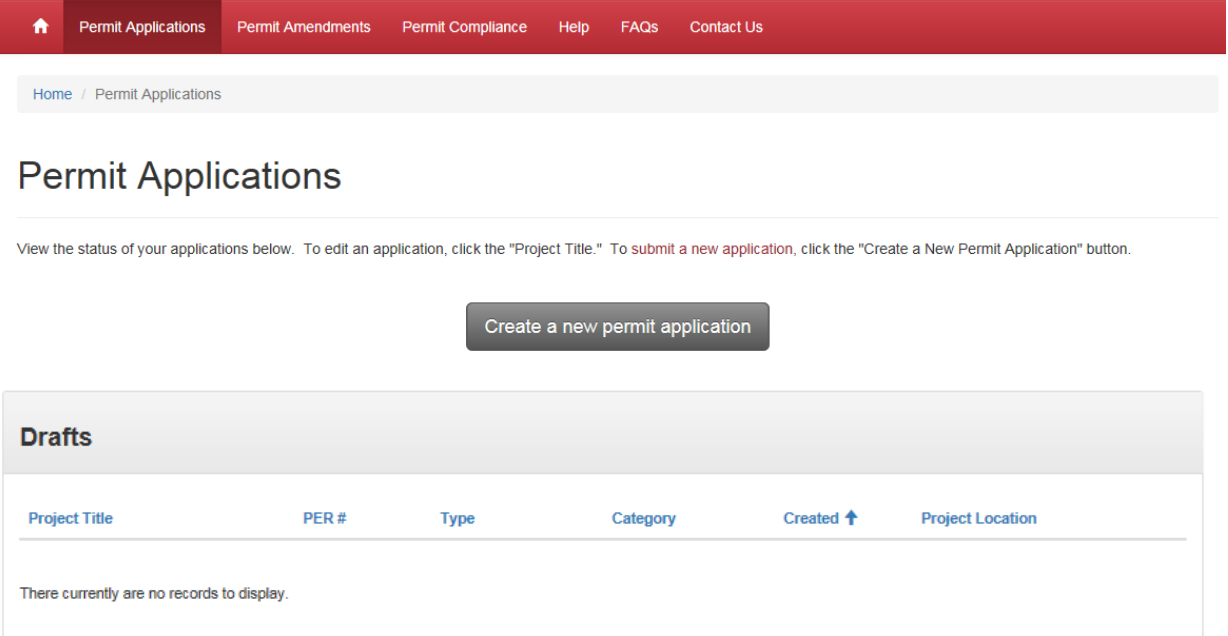

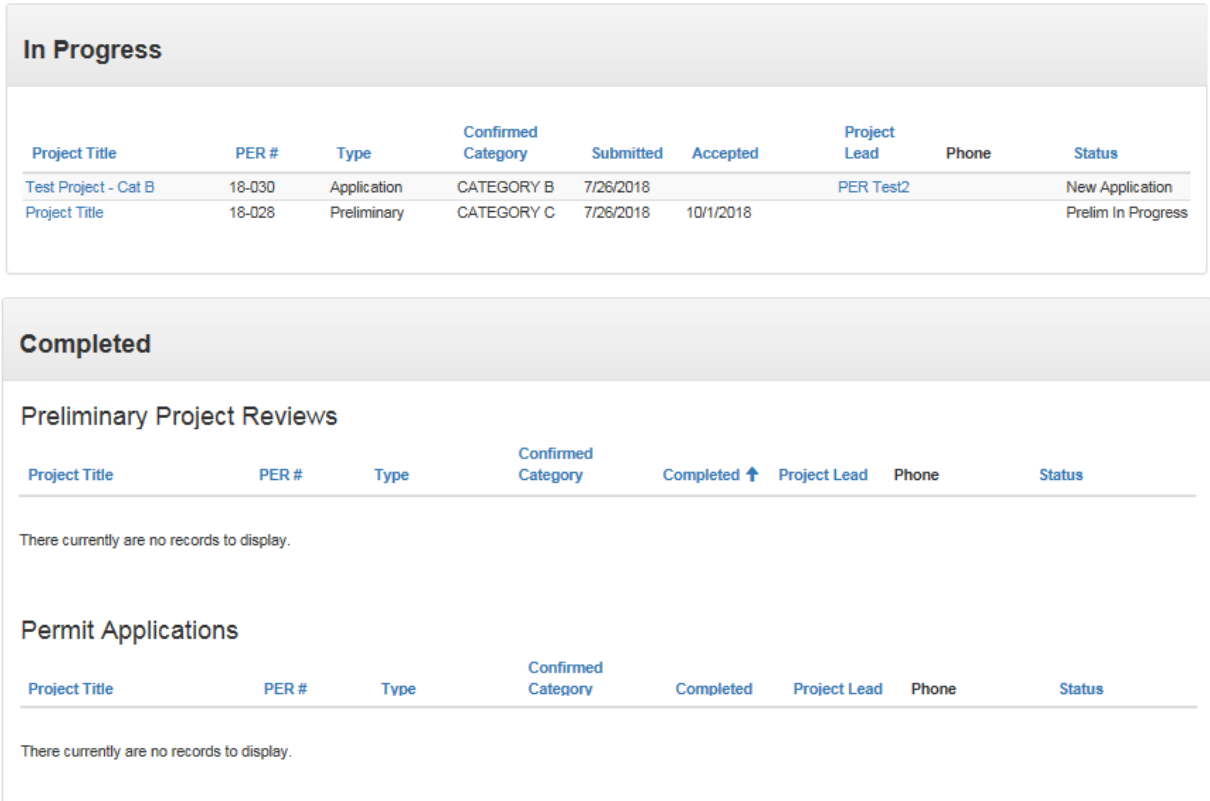

## <span id="page-24-0"></span>**4.2. Creating a new permit application**

Before you begin, you must view the Permit Applications main page.

#### **To create a new permit application:**

1. Click the **Create a new permit application** button at the top of the page. A Submit Application page will appear.

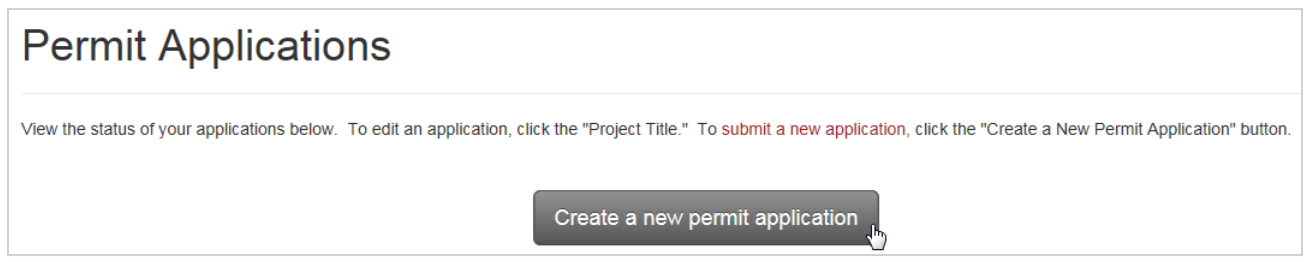

2. Select the appropriate form for your project:

For all Category A and most Category B\* projects, click the **Project Permit Application** button.

For all Category C and Category D projects, click the **Preliminary Project Review** button. \*If your Category B project is more complicated and/or requires additional technical analysis, you may request a Preliminary Project Review by selecting that form instead.

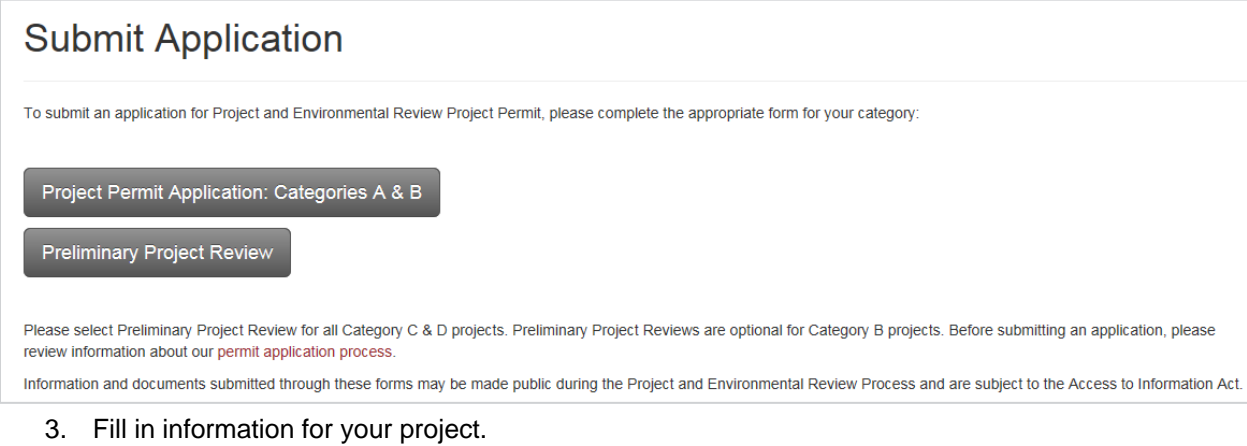

4. Click **Next** to go to the next page of the permit application form.

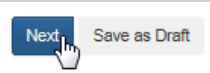

5. When you have finished entering information, click **Save as Draft**.

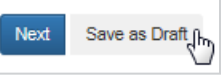

6. Your project will appear in the *Drafts* section of the Permit Applications main page.

## <span id="page-25-0"></span>**4.3. Editing your draft permit application**

Before you begin, you must view the Permit Applications main page.

#### **To edit your draft permit application:**

1. Click the project title located in the *Drafts* section of the Permit Applications main page.

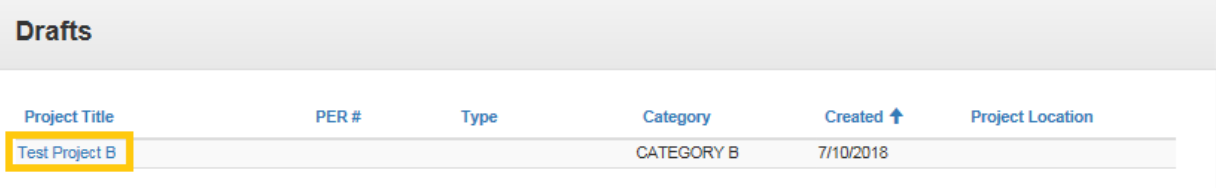

- 2. Continue filling in information for your project.
- 3. When you have finished filling in information, click **Save as Draft**.
- 4. If you are ready to submit your permit application, see [4.5](#page-27-0) [Submitting your permit application.](#page-27-0)

## <span id="page-25-1"></span>**4.4. Attaching documents to your draft permit application**

Before you begin, you must view the Permit Applications main page.

#### **To attach documents to your draft permit application:**

- 1. Click the project title located in the *Drafts* section of the Permit Applications main page.
- 2. Go to the *Documents* section of your permit application form.

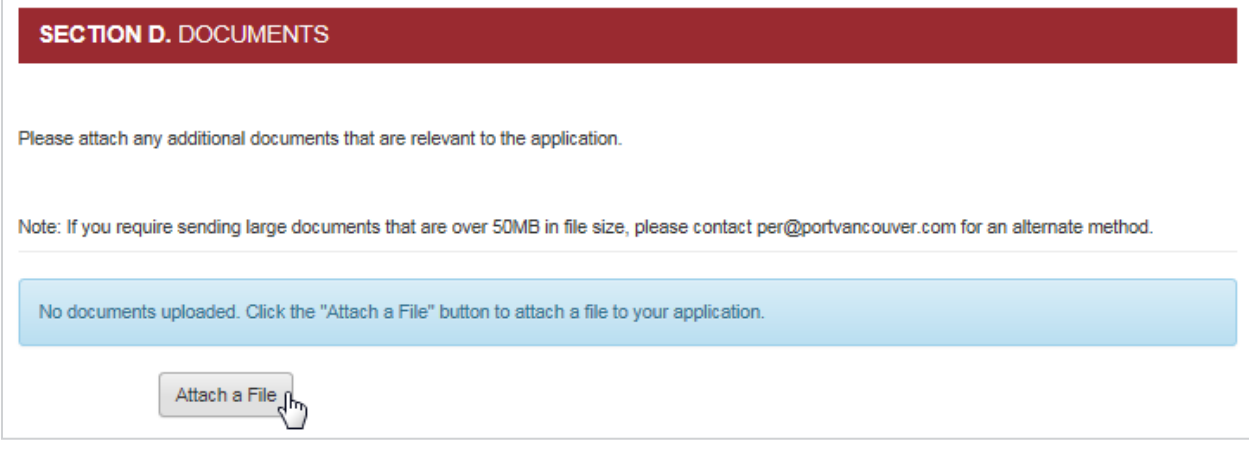

- 3. Click the **Attach a File** button. A new window will open allowing you to attach files from your computer.
- 4. Click **Browse** or **Choose File** (this may vary depending on your browser). A dialog box will open allowing you to choose files from your computer.

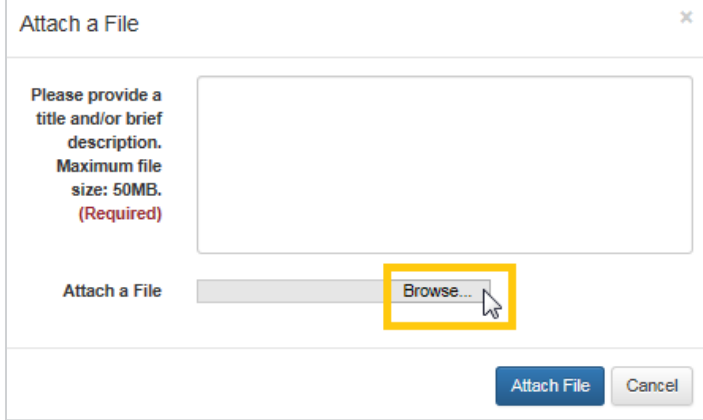

5. Select your file and click the **Open** button. The dialog box will close.

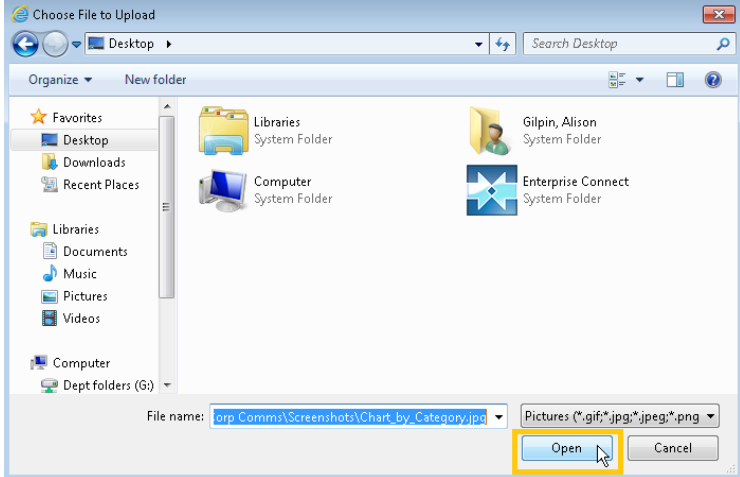

- 6. Type a description for your document in the box.
- 7. Click the **Attach File** button at the bottom. The window will close and your document will appear on the page as an attachment.

#### Vancouver Fraser Port Authority User guide – permit portal

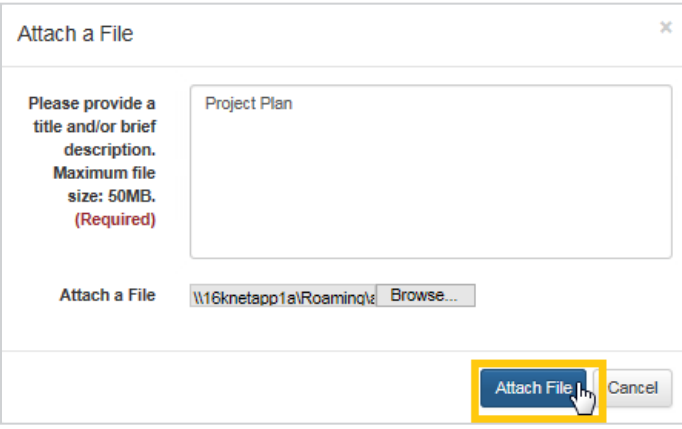

8. Click **Next** to continue editing your permit application or **Save as Draft** to continue later.

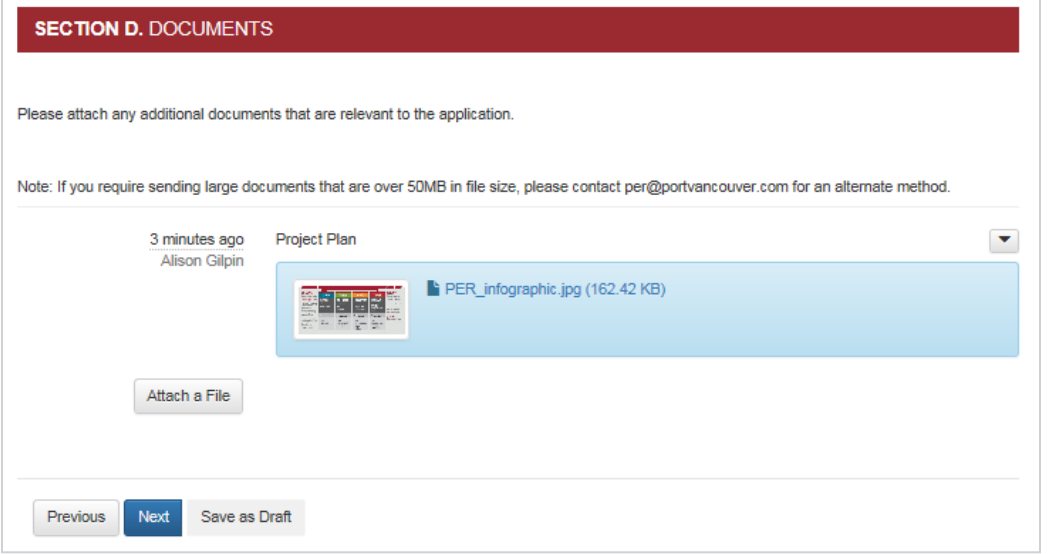

9. If you are ready to submit your permit application, see [4.5](#page-27-0) [Submitting your permit application.](#page-27-0)

## <span id="page-27-0"></span>**4.5. Submitting your permit application**

Before you begin, you must view the Permit Applications main page.

#### **To submit your permit application:**

- 1. Click the project title located in the *Drafts* section of the Permit Applications main page.
- 2. On the last page of the application, review the content to ensure all relevant and required information has been filled in.
- 3. Check the box to confirm that the information you are providing is true and accurate, and that you want to submit your permit application.

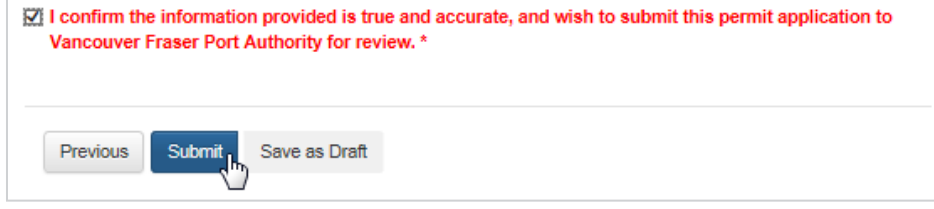

4. Click the **Submit** button.

**Note:** Once you click **Submit**, the information in your permit application cannot be changed.  $\left| \right|$ 

You will see a message confirming your application submission and your project will move to the *In Progress* section of the Permit Applications main page.

Submission completed successfully.

## <span id="page-28-0"></span>**4.6. Viewing your submitted permit application**

Before you begin, you must view the Permit Applications main page.

#### **To view your submitted permit application:**

- 1. Click the project title located in the *In Progress or Completed section of the* Permit Applications main page.
- 2. Scroll down to view the information you submitted. The displayed information is read-only and cannot be changed.

#### <span id="page-28-1"></span>**4.7. Using a completed Preliminary Application to submit a Permit Application**

1. If you had submitted a Preliminary Application, you will find it under the *Completed* section of the Permit Applications main page. Click on ACTIONS – Apply for Permit.

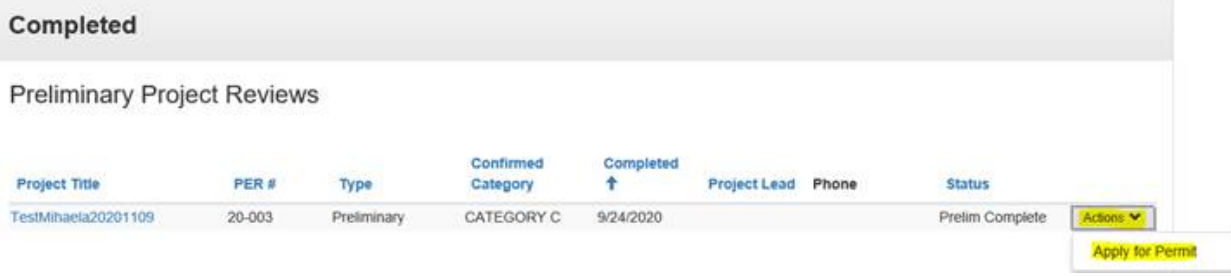

- 2. On the last page of the application, review the content to ensure all relevant and required information has been provided.
- 3. Check the box to confirm that the information you are providing is true and accurate, and that you want to submit your permit application.

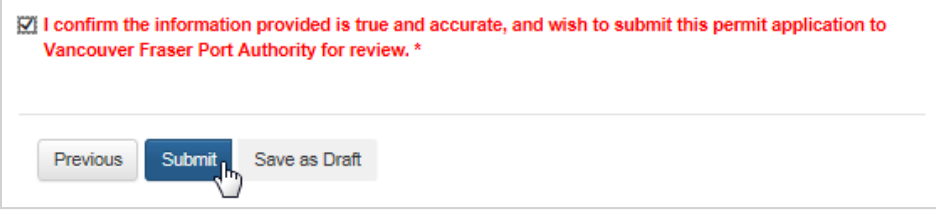

4. Click the **Submit** button.

## <span id="page-28-2"></span>**5. Permit amendments**

The Permit Amendments section of the portal allows users to request amendments to existing permits and submit related amendment information and documents.

## <span id="page-29-0"></span>**5.1. Viewing the permit amendments main page**

The Permit Amendments main page displays a summary of your permits.

#### **To view the Permit Amendments main page:**

While on the portal home page, click the **Permit Amendments** button or click the **Permit Amendments** tab in the menu bar from any page of the portal.

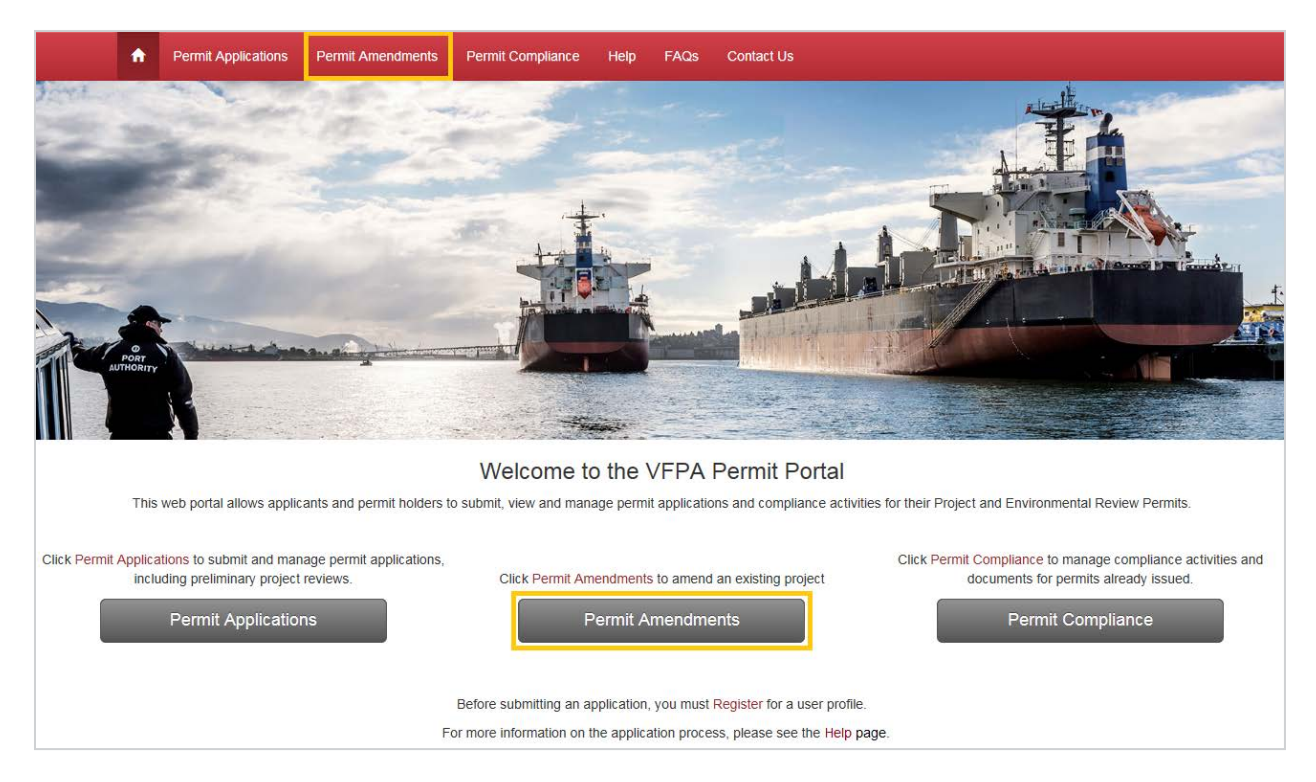

The Permit Amendments main page displays your active permits and expired permits.

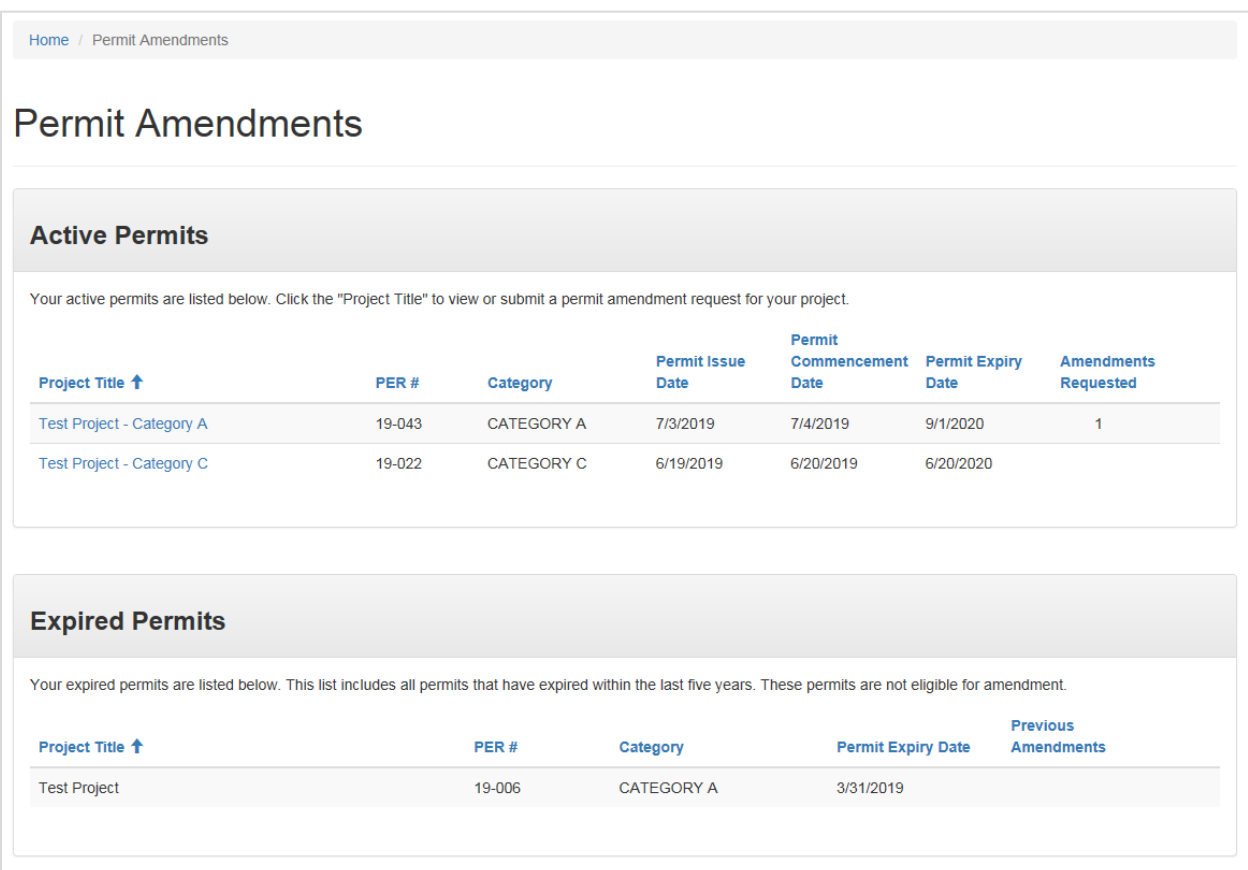

## <span id="page-30-0"></span>**5.2. Viewing a project amendment page**

If your project has an active permit, it will be displayed in the *Active Permits* section of the Permit Amendments main page.

**Note:** Permits that have expired within the last five years are listed in the *Expired Permits* section for your reference, but are not eligible for amendment.

Before you begin, you must view the Permit Amendments main page.

#### **To view amendment information for a project:**

Click the project title on the Permit Amendments main page.

 $\left( \left| {}\right)$ 

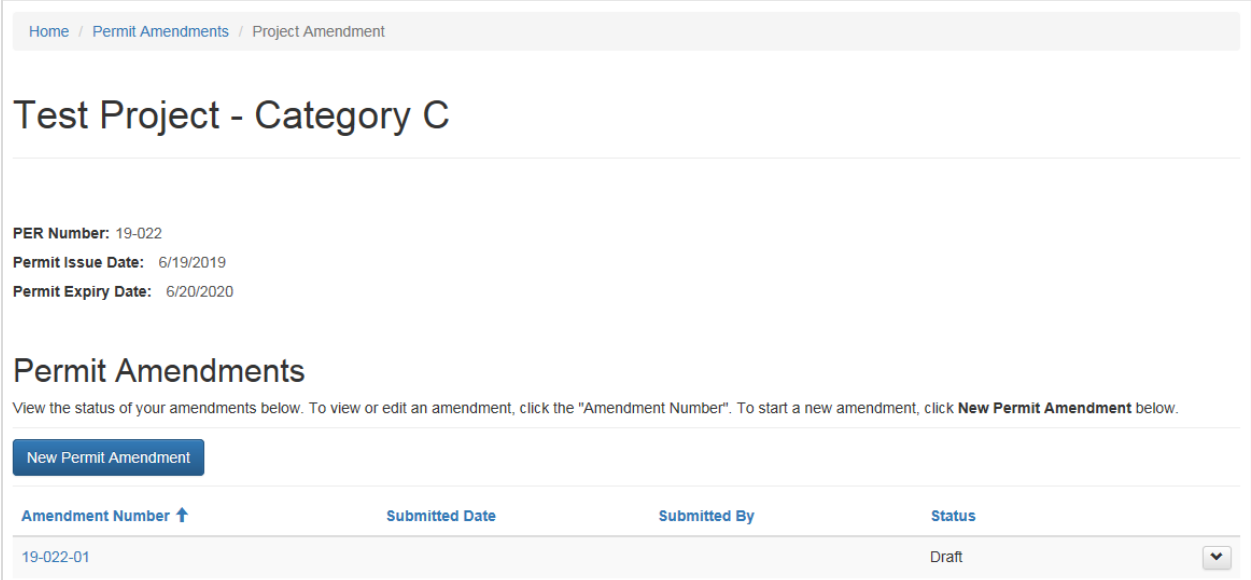

A Project Amendment page will appear. This page will allow you to create and view amendment requests for your project. If you do not have any amendment requests for your project, this section will show the message "There are no records to display".

## <span id="page-31-0"></span>**5.3. Creating a new permit amendment request**

Before you begin, you must view a Project Amendment page.

#### **To create a new permit amendment request:**

- 1. Click the **New Permit Amendment** button. A page describing Amendment Fees will appear.
- 2. Click the **Create Amendment** button to continue.

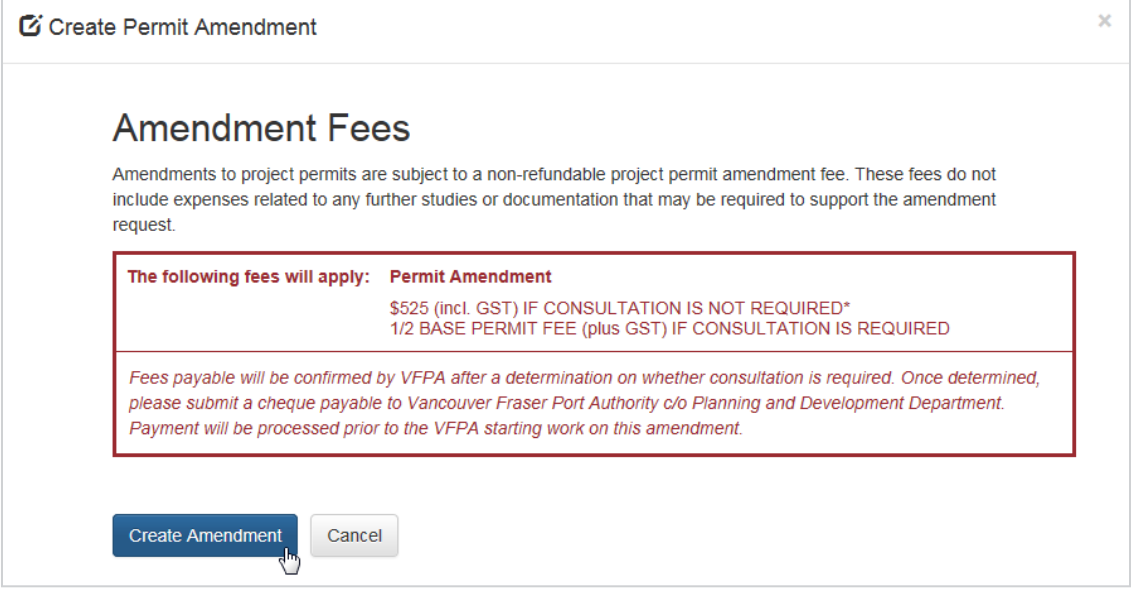

3. An Amendment page for your project will appear. This page will allow you to create amendment items, upload documents, and submit your amendment request.

Home / Permit Amendments / Project Amendment / Amendment

## **Test Project - Category C**

#### Permit Amendment - 19-022-01

This page allows you to add amendment items and upload supporting documents for this amendment. To submit an amendment request, you will need to complete the following sections below

1. Amendment Items

- 2. Documents
- 3 Submit Amendment

Once your amendment request is submitted, you can upload additional documents, but will not be able to add or edit amendment items

## **Notifications**

There are no notifications to display

## 1. Amendment Items

Amendment items are any permit changes that you would like to include in this amendment (for example: date extensions or permit condition modifications). Click the button below to add amendment items or click the "Amendment Item" to see item details. You may add multiple items to this amendment by clicking Add Item after each one.

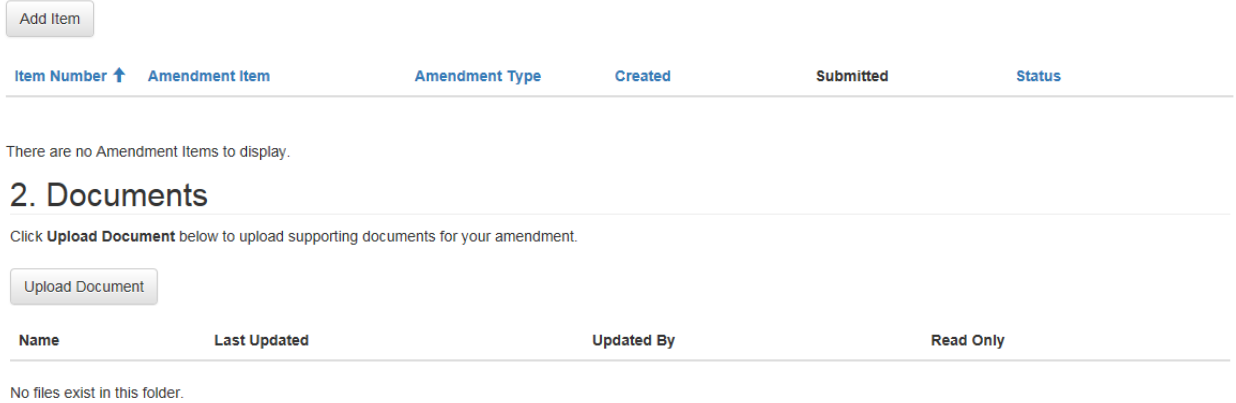

#### 3. Submit Amendment

When you are finished adding all items and documents, click Submit Amendment below

Submit Amendment Save as Draft

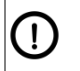

**Note:** All information on this page will be saved as a draft until you click **Submit Amendment**. It will be listed on the Project Amendment page with a status of *Draft* until submitted.

## <span id="page-32-0"></span>**5.4. Deleting a permit amendment**

If you would like to delete an amendment request, you can do so while it is in draft form.

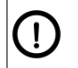

**Note:** You may only delete a permit amendment if it has not been submitted.

Before you begin, you must view a Project Amendment page.

#### **To delete a permit amendment:**

4. Click the down arrow  $\begin{pmatrix} 1 & 1 \\ 1 & 1 \end{pmatrix}$  located to the far right of the row for the Amendment you would like to delete.

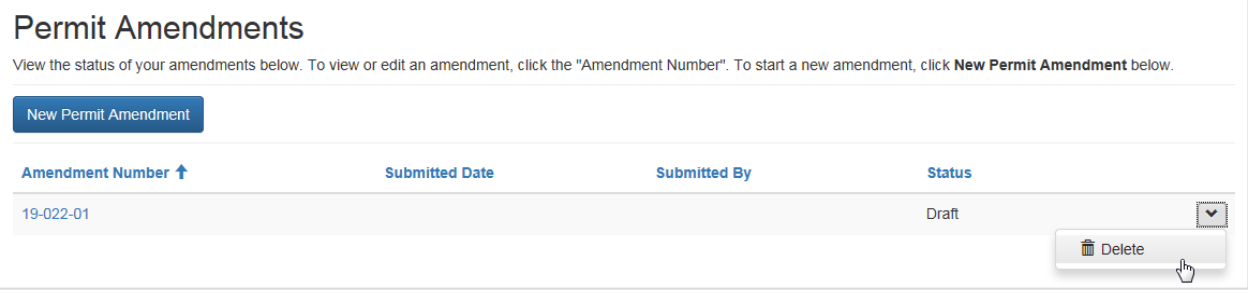

#### 5. Click **Delete**.

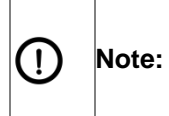

Amendments are automatically numbered and the next amendment you create will be numbered as if the deleted amendment still existed. For example, if you deleted Amendment 19-006-01 and later created a new amendment, the new amendment would automatically be numbered 19-006-02.

## <span id="page-33-0"></span>**5.5. Adding items to your permit amendment request**

Before adding any items to your permit amendment request, you must view an Amendment page.

#### **To add items to your permit amendment request:**

- 1. Click the **Add Item** button in the *Amendment Items* section. A new window will appear. You can request three types of amendment items for your permit:
	- Date Extension Scope or Methodology Change Modify Permit Conditions
- <span id="page-33-1"></span>**5.5.1. To request a date extension:**
	- 1. Click the down arrow  $\begin{pmatrix} 1 & 1 \\ 1 & 1 \end{pmatrix}$  located to the far right of Amendment Type.

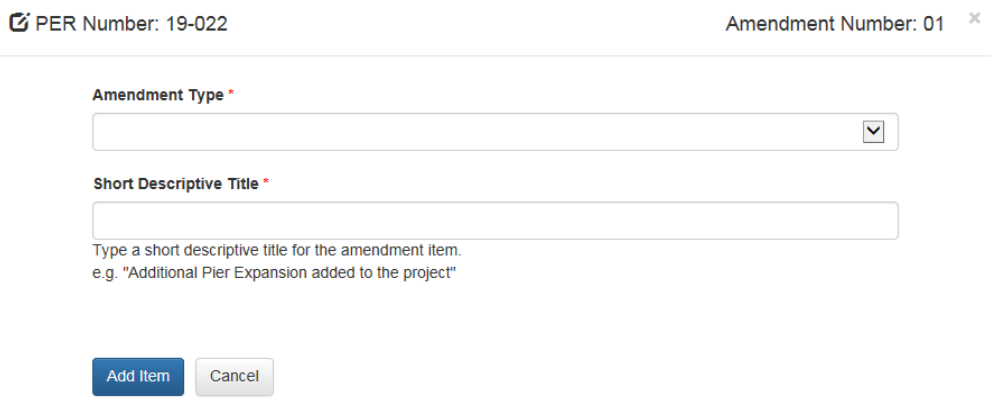

2. Select **Date Extension** as the Amendment Type. The options in the window will change accordingly.

Amendment Type \*

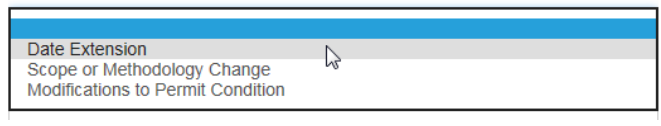

#### 3. Fill in the required fields.

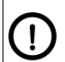

**Note:** Date extensions must be requested at least 30 days before the expiry of your permit.

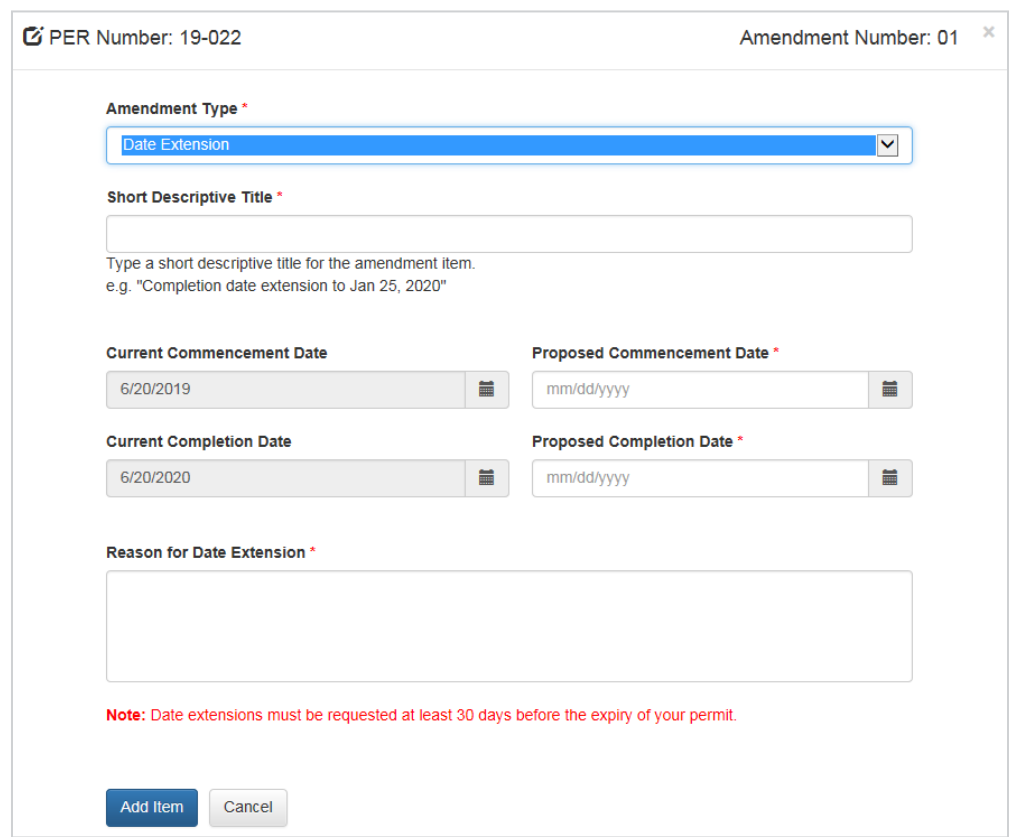

- 4. Click the **Add Item** button at the bottom when you have finished entering information. The window will close and you will see the date extension listed in your amendment items.
- <span id="page-34-0"></span>**5.5.2. To request a scope or methodology change:**
	- 1. Click the down arrow  $\begin{pmatrix} \bullet & \bullet \\ \bullet & \bullet \end{pmatrix}$  located to the far right of Amendment Type.
	- 2. Select **Scope or Methodology Change** as the Amendment Type. The options in the window will change accordingly.

Amendment Type \*

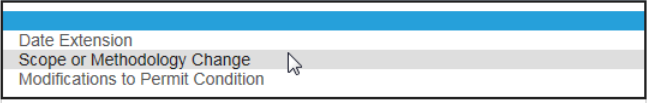

3. Fill in the required fields.

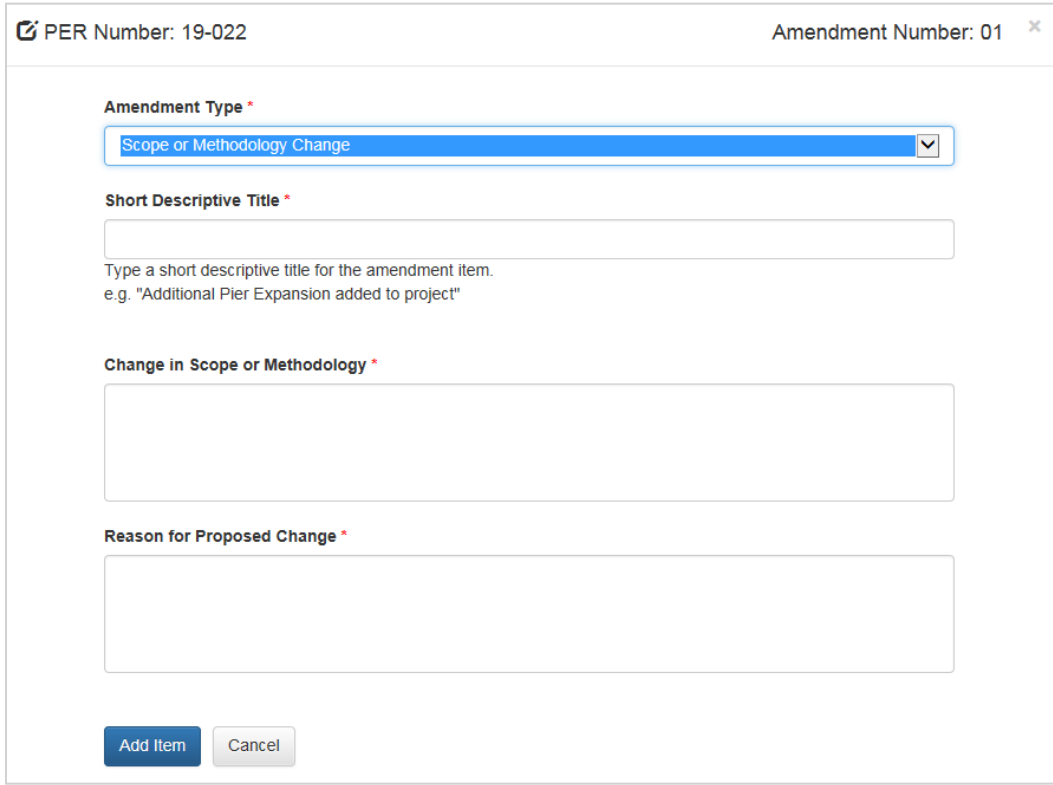

- 4. Click the **Add Item** button at the bottom when you have finished entering information. The window will close and you will see the scope or methodology change listed in your amendment items.
- <span id="page-35-0"></span>**5.5.3. To request to modify permit conditions:**
	- 1. Click the down arrow  $\left(\frac{1}{\sqrt{1}}\right)$  located to the far right of Amendment Type.
	- 2. Select **Modifications to Permit Condition** as the Amendment Type. The options in the window will change accordingly.

Amendment Type \*

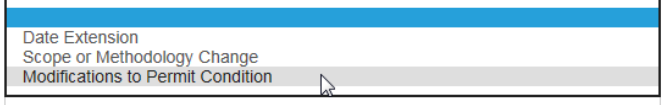

3. Fill in the required fields.

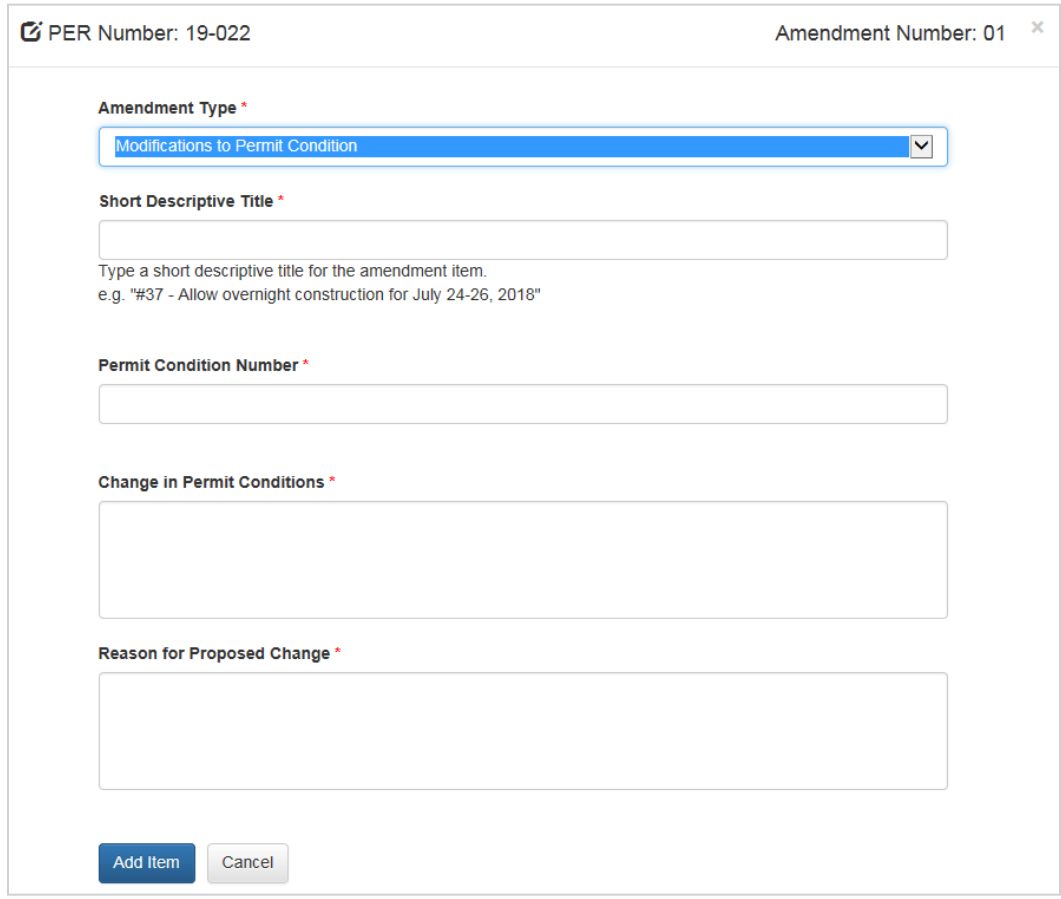

4. Click the **Add Item** button at the bottom when you have finished entering information. The window will close and you will see the permit condition modification listed in your amendment items.

## <span id="page-36-0"></span>**5.6. Editing items for your permit amendment request**

Before editing any items for your permit amendment request, you must view an Amendment page.

 $\left( \left| {}\right| \right)$ **Note:**You may only edit an amendment item if the amendment request has not been submitted.

#### **To edit items for your permit amendment request:**

1. Click the item number of the amendment item you would like to edit. A window will appear containing the information for your item.

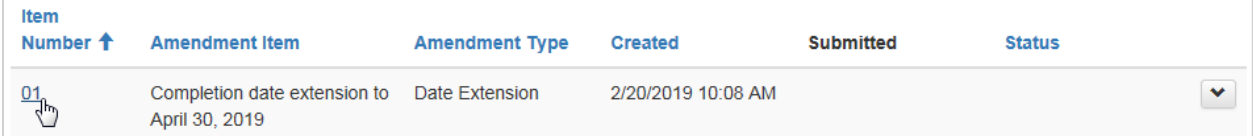

- 2. Edit the information you would like to change.
- 3. Click the **Update Item** button at the bottom when you have finished editing.

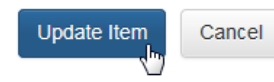

4. The window will close and your item will be updated in the list.

## <span id="page-37-0"></span>**5.7. Deleting items from your permit amendment request**

Before deleting any documents from your permit amendment request, you must view an Amendment page.

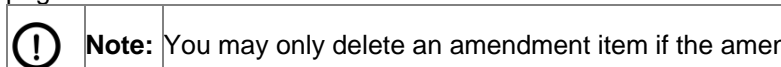

**Note:** You may only delete an amendment item if the amendment request has not been submitted.

#### **To delete items from your permit amendment request:**

1. Click the down arrow ( ) located to the far right of the row for the Amendment Item you would like to delete.

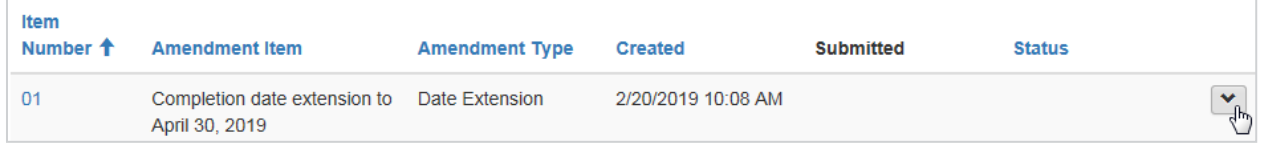

2. Select **Delete**. A message will appear to confirm you want to delete the amendment item.

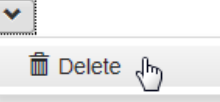

3. Click the **Delete** button.

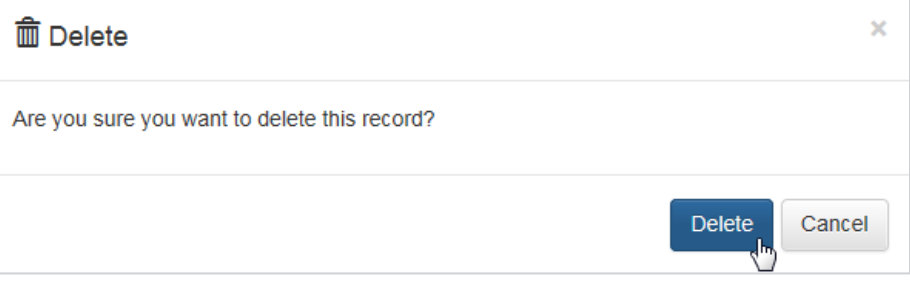

The message will close and the amendment item will disappear from your list.

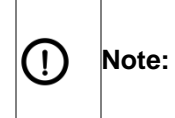

Amendment items are automatically numbered and the next amendment item you create will be numbered as if the deleted amendment item still existed. For example, if you deleted Amendment Item 01 and then created a new amendment item, the new item would be numbered Amendment Item 02.

## <span id="page-37-1"></span>**5.8. Adding documents to your permit amendment request**

Before adding any documents to your permit amendment request, you must view an Amendment page.

#### **To add documents to your permit amendment request:**

1. Click the **Upload Document** button in the *Documents* section. A new window will appear.

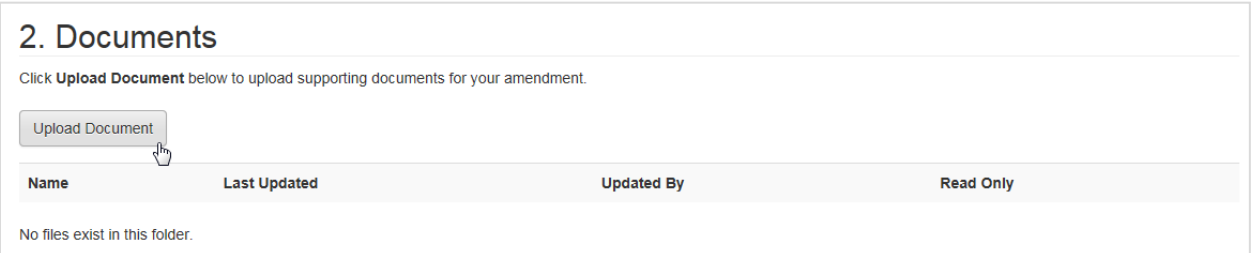

2. Click **Browse** or **Choose File** (this may vary depending on your browser). A dialog box will open allowing you to choose files from your computer.

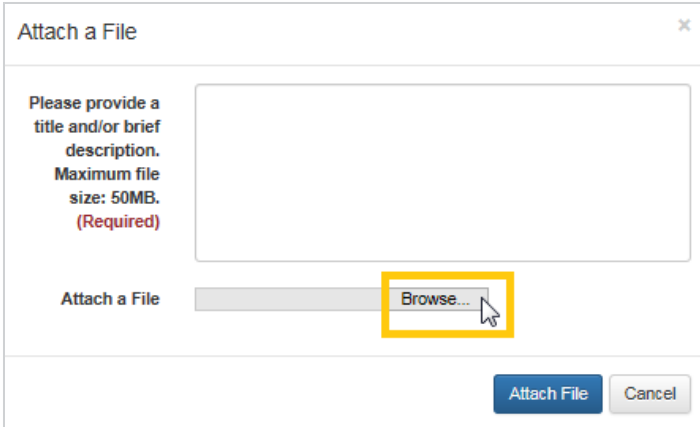

3. Select your file and click the **Open** button. The dialog box will close.

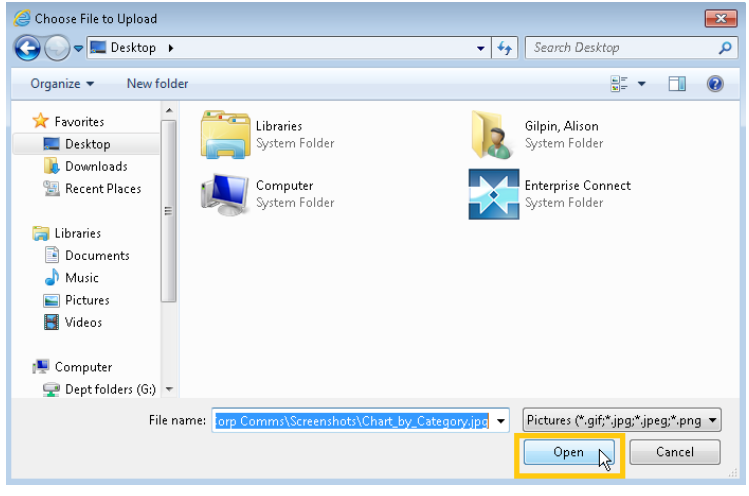

4. Click the **Upload Document** button. The window will close and your document will be listed in the *Documents* section.

## <span id="page-38-0"></span>**5.9. Submitting your permit amendment request**

Before submitting your permit amendment request, you must view an Amendment page.

#### **To submit your permit amendment request:**

- 1. Review the content to ensure you have included all relevant items and documents for your amendment request.
- 2. Click **Submit Amendment** at the bottom of the page. A message will appear confirming that all items have been added and you want to submit.

 $\mathbf{I}$ 

**Note:** Once submitted, you can upload additional documents for your amendment request, but will not be able to add or delete amendment items.

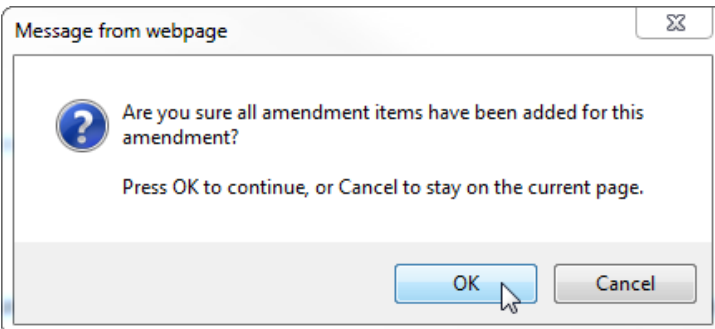

#### 3. Click **OK**. A message will appear confirming that you have submitted your amendment request.

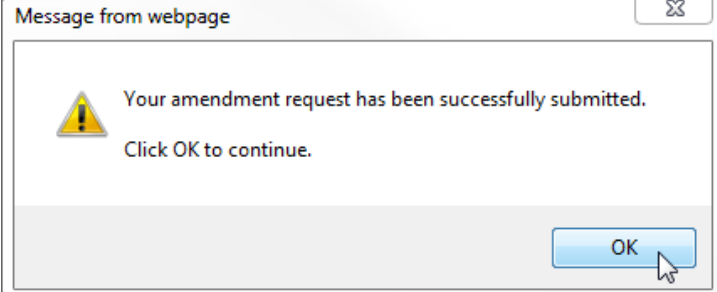

4. Click **OK**. Your amendment request will be listed on the Project Amendment page with a status of *Submitted*.

## <span id="page-39-0"></span>**5.10. Viewing your submitted permit amendment request**

Before you begin, you must view the Permit Amendments page.

#### **To view your submitted permit amendment request:**

- 5. Click the number of the amendment you would like to view. Your Amendment page will appear.
- 6. Click the item number to view the details for that item or the document name to view the uploaded document.

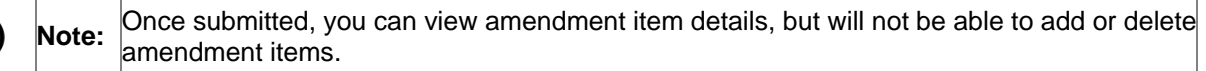

#### <span id="page-39-3"></span>**5.10.1. Notifications**

The *Notifications* section of the Amendment page displays messages from the VFPA regarding the amendment to your permitted project. If you do not have any notifications, this section will show the message "There are no notifications to display".

## <span id="page-39-1"></span>**6. Permit compliance**

The Permit Compliance section of the portal allows users to manage compliance activities and documents for permits that have already been issued.

## <span id="page-39-2"></span>**6.1. Viewing the permit compliance main page**

The Permit Compliance main page displays projects that require formal compliance submissions to satisfy permit conditions.

#### **To view the Permit Compliance main page:**

While on the portal home page, click the **Permit Compliance** button or click the **Permit Compliance** tab in the menu bar from any page of the portal.

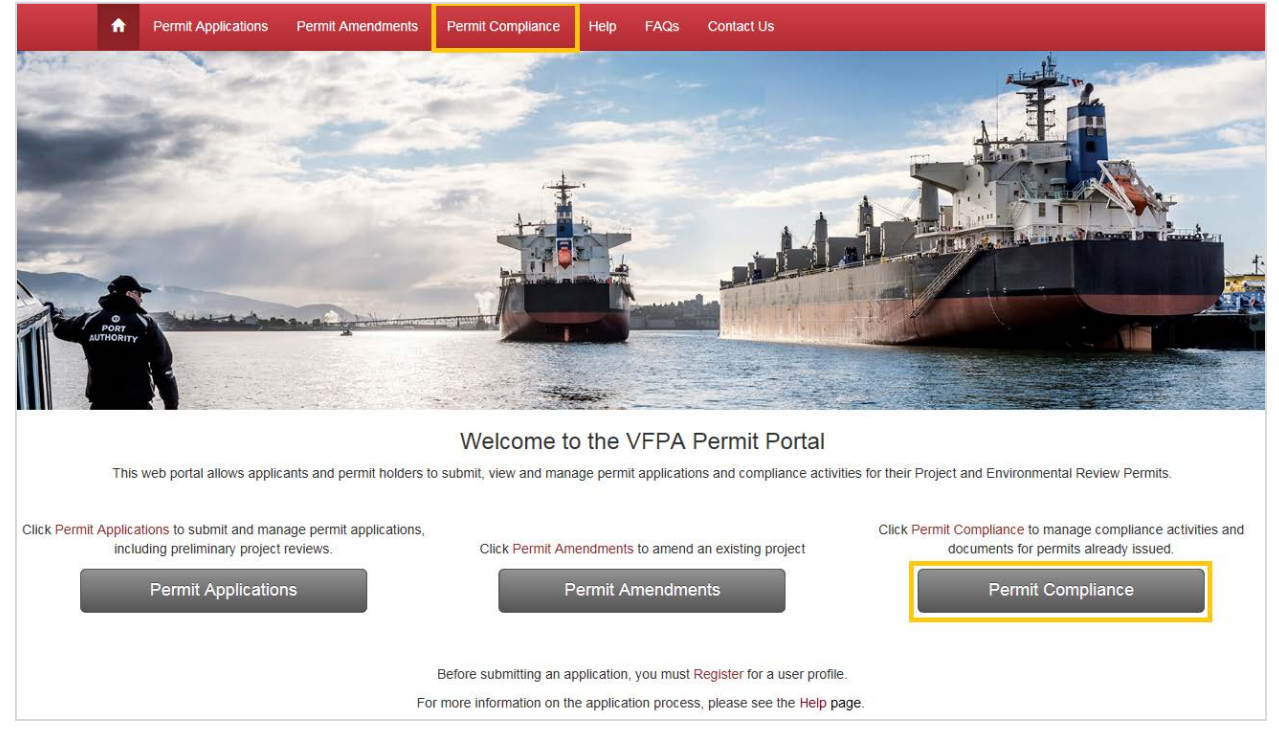

The Permit Compliance main page displays projects that require formal compliance submissions to satisfy permit conditions. If you do not have any projects requiring formal compliance submissions, the page will show the message "There are no records to display".

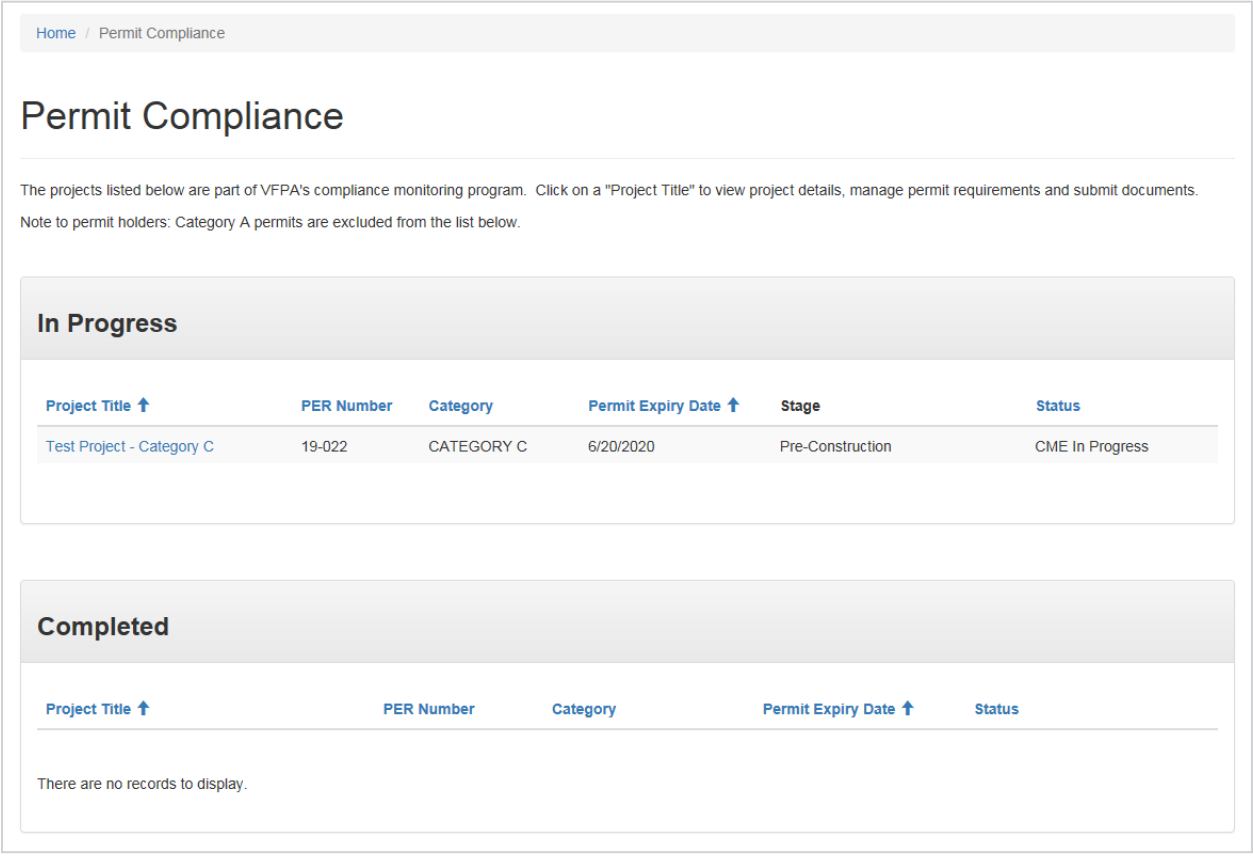

## <span id="page-41-0"></span>**6.2. Viewing compliance information for a project**

If your project requires formal compliance submissions to satisfy permit conditions, it will have a Project Compliance page.

Before you begin, you must view the Permit Compliance main page.

#### **To view compliance information for a project:**

1. Click the project title on the Permit Compliance main page.

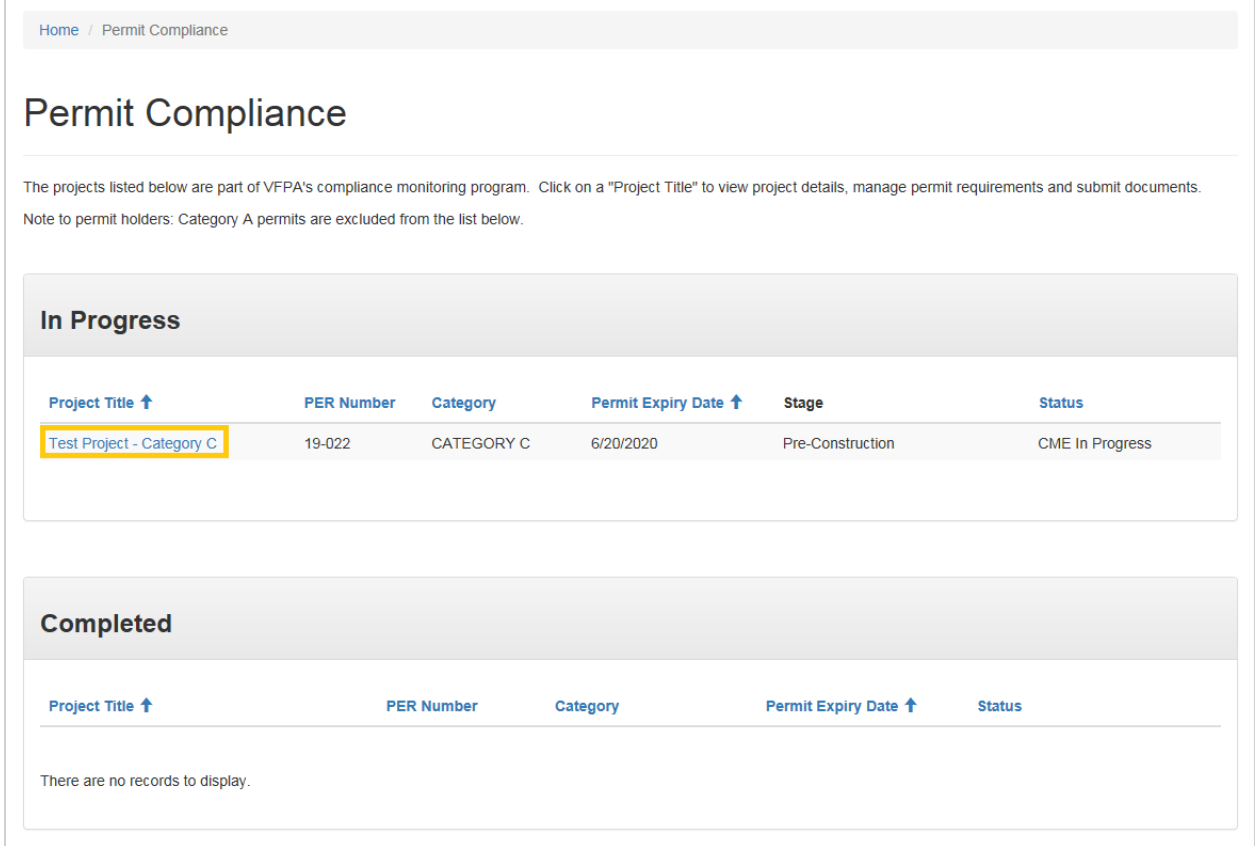

A Project Compliance page will appear. This page will allow you to upload documents and submit Self-Reports for your project in order to satisfy permit conditions.

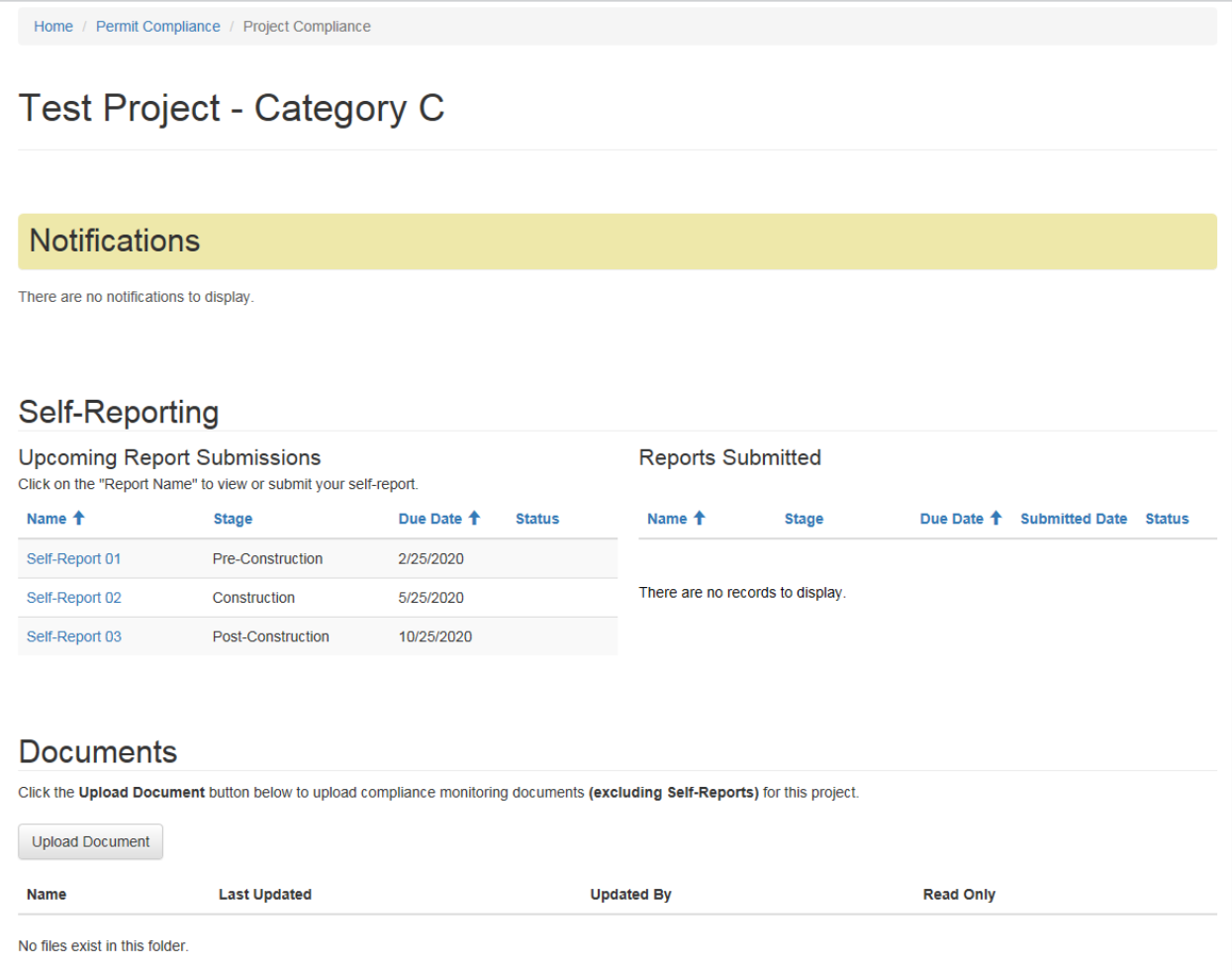

## <span id="page-43-1"></span>**6.2.1. Notifications**

The *Notifications* section of the Project Compliance displays messages from the VFPA regarding the compliance of your permitted project. If you do not have any notifications, this section will show the message "There are no notifications to display".

## <span id="page-43-0"></span>**6.3. Uploading compliance documents for a project**

In order to meet the conditions of your permit, you may need to upload compliance documents for your project.

Before you begin, you must view the Project Compliance page for your project.

#### **To upload Compliance documents for a project:**

1. Click the **Upload Document** button located in the *Documents* section of your Project Compliance page. A new window will open allowing you to upload files from your computer.

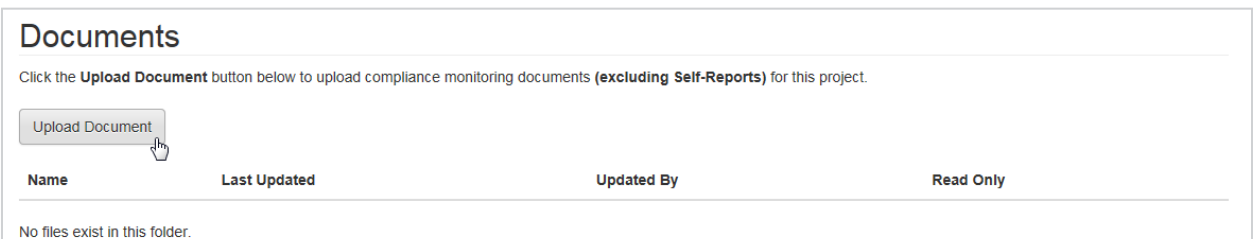

2. Click **Browse** or **Choose File** (this may vary depending on your browser). A dialog box will open allowing you to choose files from your computer.

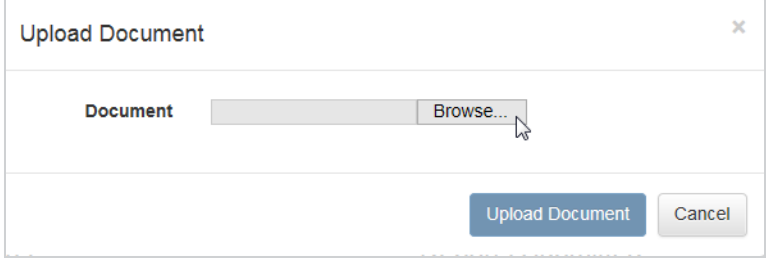

3. Select your file and click **Open**. The dialog box will close.

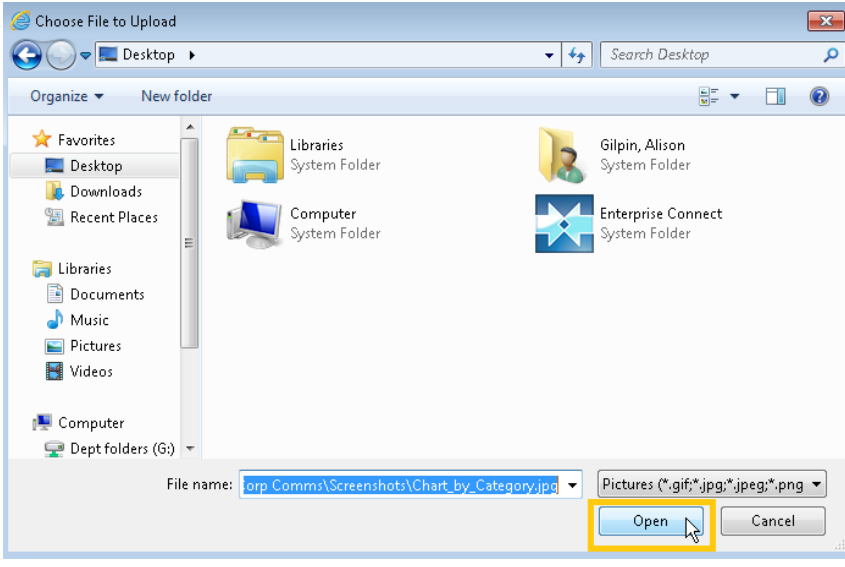

4. Click the **Upload Document** button.

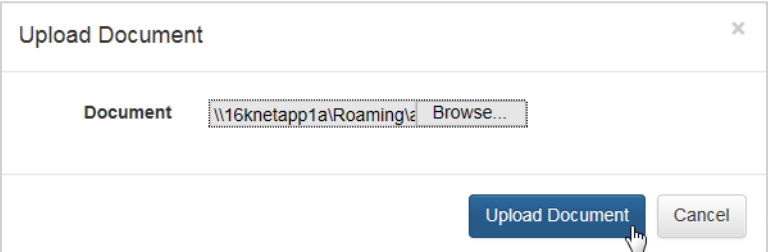

5. The window will close and you will see your uploaded document listed under the *Documents* section.

## <span id="page-44-0"></span>**6.4. Submitting self-reports (for category C and D projects)**

If your permitted project is a Category C or D, you will be required to submit Self-Reports.

Before you begin, you must view the Project Compliance page for your project.

#### **To submit a Self-Report:**

1. Click the report name under the *Self-Reporting* section of your Project Compliance page. A Self-Report page will appear.

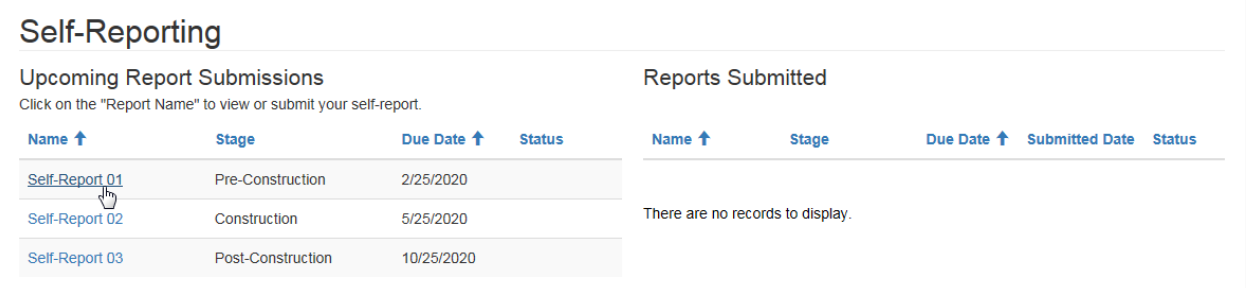

2. Click **Browse** or **Choose File** (this may vary depending on your browser). A dialog box will open allowing you to choose and upload files from your computer.

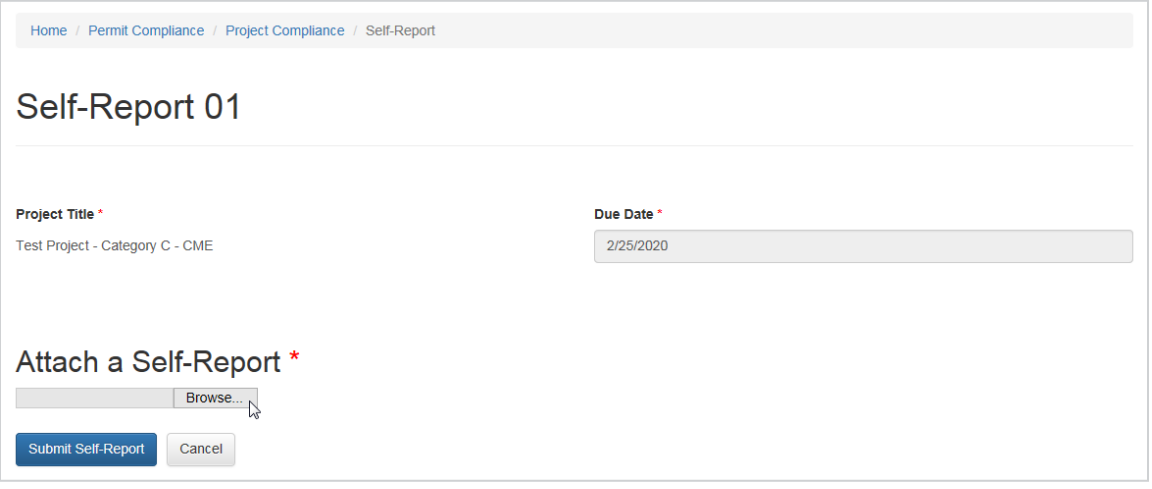

3. Select your file and click **Open**. The dialog box will close.

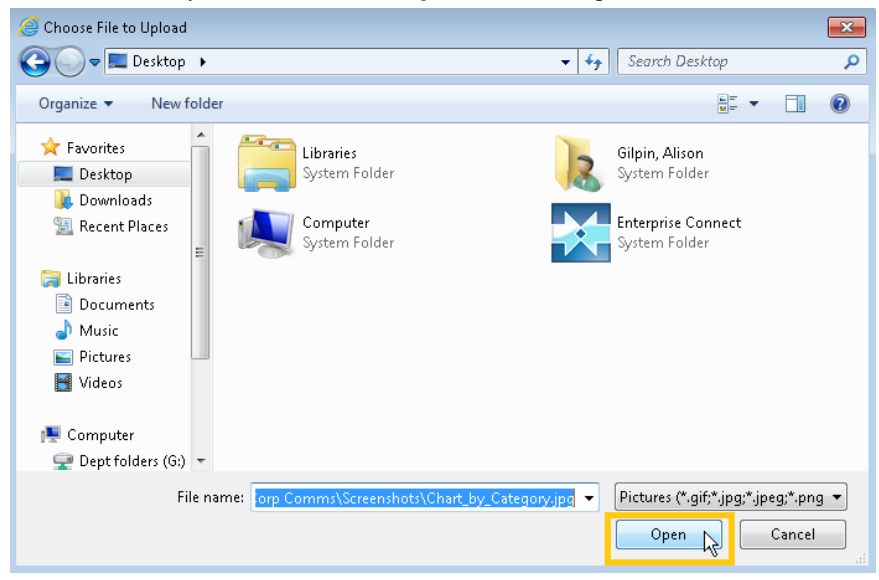

4. Click the **Submit Self-Report** button at the bottom.

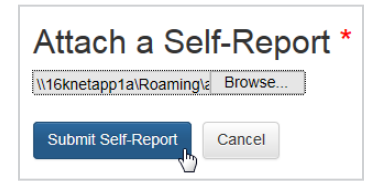

You will see a notification that your Self-Report has been submitted. Your submitted Self-Report will move to the *Reports Submitted* section of the Project Compliance page.

The Self-Report was successfully submitted. Click here to return to the Project Compliance page.